# *SCHULSOFTWARE EDUPAGE*

**Klassenbuch Kommunikation** App **Stundenplan** App **Vertretungsplan Versenden von Elternbriefen**

**Krankmeldungen**

**….**

**Push-Nachrichten – Stundenplanänderungen, Hausaufgaben, Direktnachrichten (Chats)**

**Termine – Tests, Exkursionen, …** 

#### **INHALTSVERZEICHNIS**

# TEIL I: LEHRER

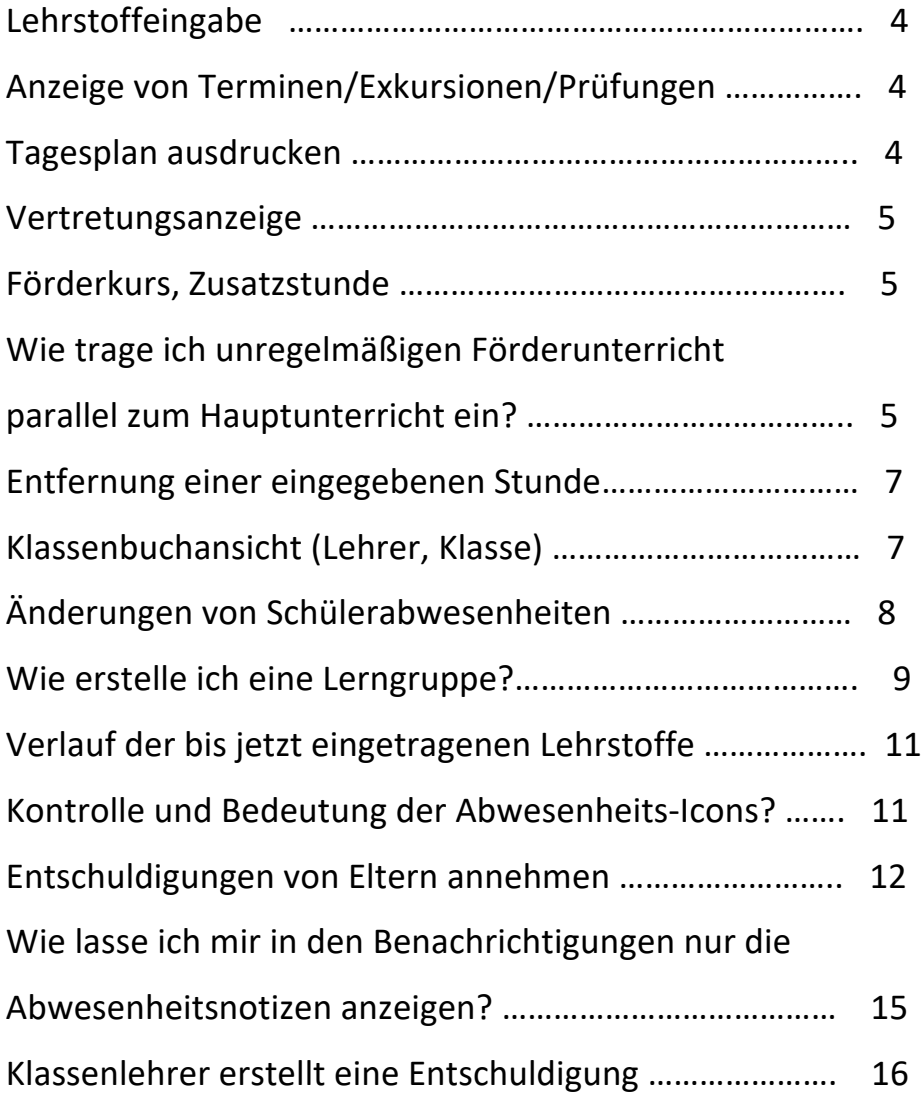

# TEIL II: APP

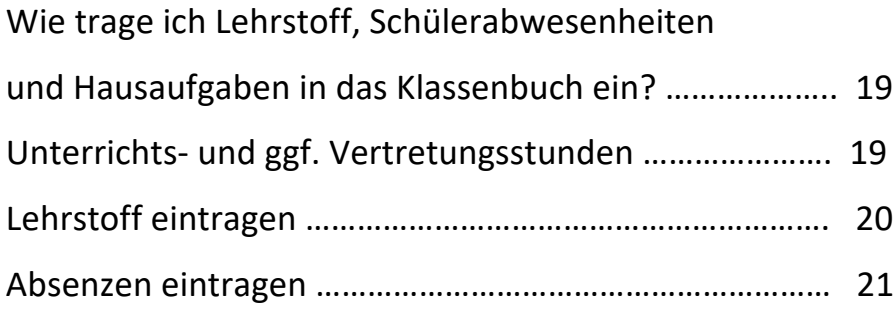

# TEIL III: ADMINISTRATOR

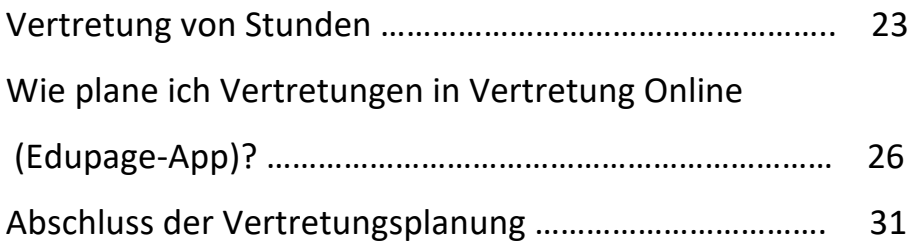

# TEIL I – LEHRER:

#### LEHRSTOFFEINGABE:

Der Lehrstoff kann entweder manuell eingetragen oder aus dem hinterlegten Lehrplan ausgewählt werden. Änderungen immer speichern!

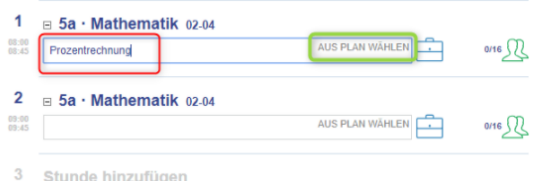

#### ANZEIGE VON TERMINEN/EXKURSIONEN/PRÜFUNGEN

Diese Ansicht zeigt für dich eingegebenen Termine, wie z. B. geplante Besprechungen/Prüfungen/Exkursionen (auch jene, die andere Lehrpersonen für dich eingetragen haben).

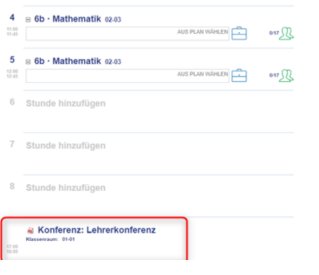

#### Sun Kurs ist < Ell Unterrichtsverteilungen (C) Standards (E) Meine Bibliothek || Ergebnisse (C) Bewerkung  $\frac{d}{d\lambda}$  Sch  $\frac{1}{2}$  **EXI** 7 2 Hille Siesinda Marz 2019 Di, 19.03.2019  $\overline{a}$ Klassenbuch  $\begin{array}{c|cccc}\n4 & 5 & 6 & 7 & 6 \\
\hline\n\end{array}$ 1 Stunde hinzuf ⊟ 5b · Geschichte 02.01<br>Edupage  $\frac{13.01}{13.01}$ 3 E Woche (18-24.03.) Monat (März) Schuljahr Li  $\frac{93.08}{92.65}$ Tag (19.03.) Woche (18.-24.03.) Monat (März) Tag (19.03.) Woche (18.-24.03.) Monat<br>Tag (19.03.) Woche (18.-24.03.) Monat **El Klass**<br>Tröger v **Example 1988**<br> **S**  $\begin{bmatrix} 1 & 0 & 0 \\ 0 & 1 & 0 \\ 0 & 0 & 1 \end{bmatrix}$  (19.03.) Worke (18.24.03.) Monat (März) Termine: Anna Troger<br>Woche (18.-24.03.) Monat (März)  $\epsilon$ Mehr Berichte Anzeigen  $\alpha$ 8 Stunde hinzu Konferenz: Lehrerkonferenz

#### TAGESPLAN AUSDRUCKEN

#### VERTRETUNG GELB MARKIERT

Die Vertretungen erscheinen gelb markiert, auch der Name des vertretenden Lehrers wird angezeigt.

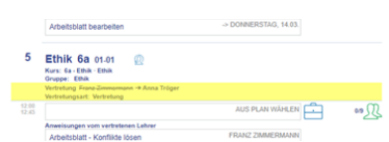

#### FÖRDERKURS BZW. HINZUFÜGEN EINER ZUSÄTZLICHEN STUNDE

Klicke auf Stunde hinzufügen und wähle die Lerngruppe aus, die du zu dieser Zeit unterrichten möchtest.

Hinweis: Wird die Stunde manuell angelegt, werden Schüler und Eltern nicht über diese Änderung benachrichtigt.

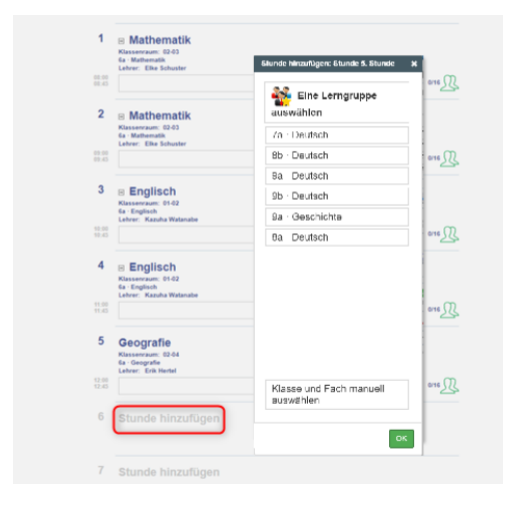

WIE TRAGE ICH INTEGRATIVEN FÖRDERUNTERRICHT PARALLEL ZUM HAUPTUNTERRICHT EIN?

#### 1. TERMIN ERSTELLEN:

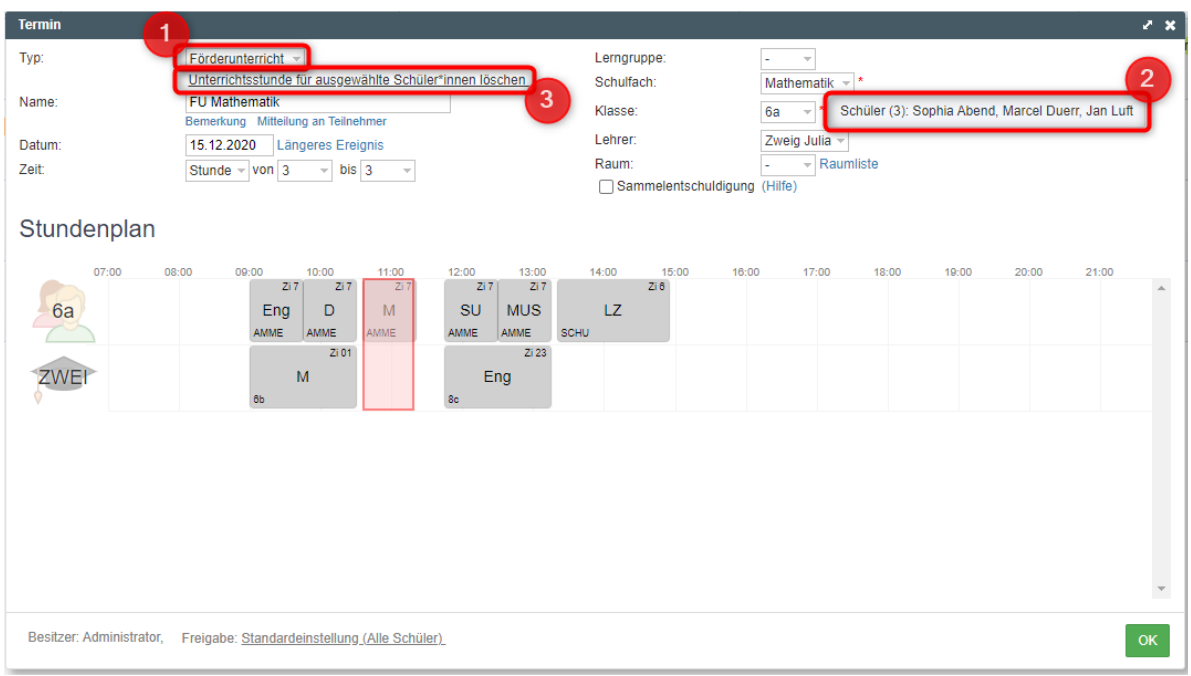

Erstelle einen neuen Termin vom Typ **Förderunterricht** (Punkt 1). Um einzelne Schüler zuzuweisen, wähle die Option **Klasse und Fach manuell** aus:

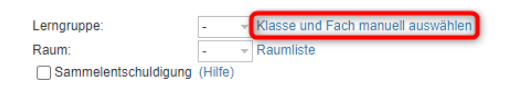

Jetzt kannst du hinter Klasse auf Schüler klicken, um auszuwählen, welche Schüler am Förderunterricht teilnehmen sollen (Punkt 2). Damit die teilnehmenden Schüler aus dem Hauptunterricht genommen werden, wähle die Option Unterrichtsstunde für ausgewählte Schüler.

#### DARSTELLUNG IM KLASSENBUCH

Im Klassenbuch steht jetzt sowohl der Hauptunterricht als auch der über den Termin eingefügte Förderunterricht für dieselbe Stunde. Unter der Hauptstunde findest du die Anmerkung, wie viele Schüler im Termin Förderunterricht sind und dementsprechend nicht an der Hauptstunde teilnehmen. In der Anwesenheitsprüfung der Hauptstunde werden die Schüler, die im Förderunterricht sind, nicht mehr angeführt. Sie sind in der Anwesenheitsprüfung des Förderunterrichts zu finden.

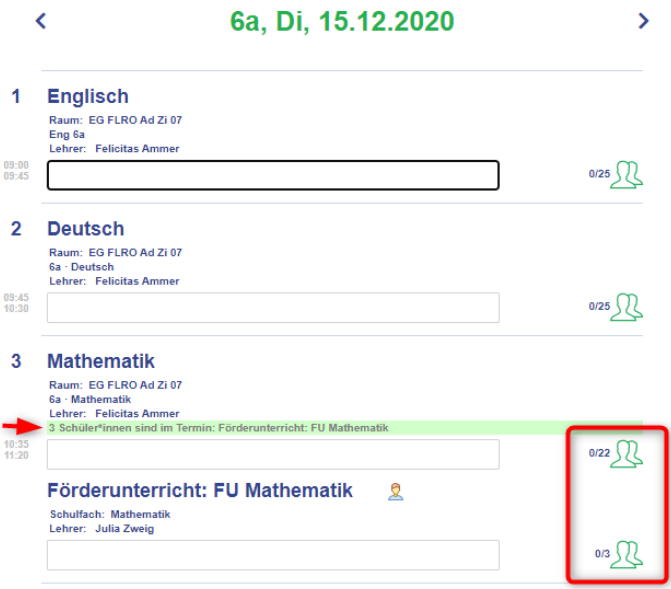

#### ENTFERNUNG EINER EINGEGEBENEN STUNDE

Klicke einfach auf "Stunde entfernen".

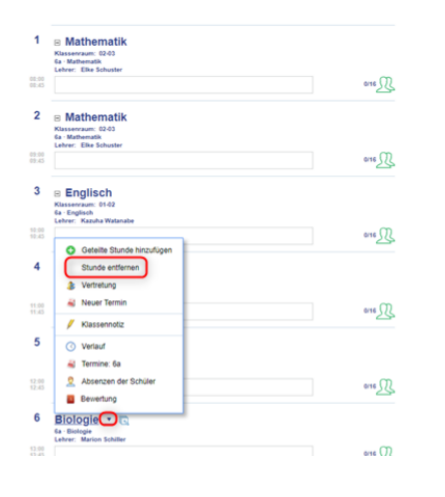

### KLASSENBUCHANSICHT (LEHRER, KLASSE)

Nach der Anmeldung sieht der Lehrer sein eigenes Klassenbuch. In diesem Klassenbuch werden Stunden aus dem Stunden- oder aus dem Vertretungsplan angezeigt.

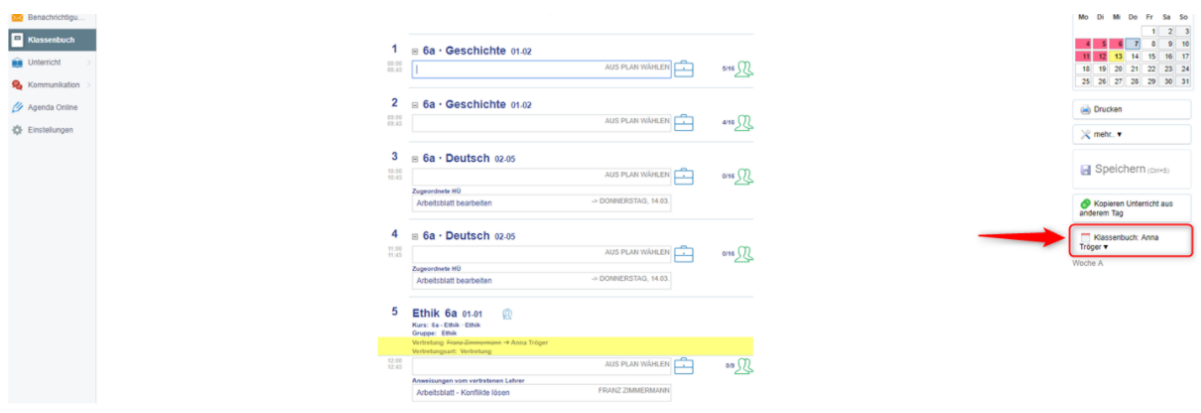

Der Lehrer kann die Sicht auf die Klasse ändern. Durch einen Klick auf den rot markierten Button wird die gewünschte Klasse ausgewählt.

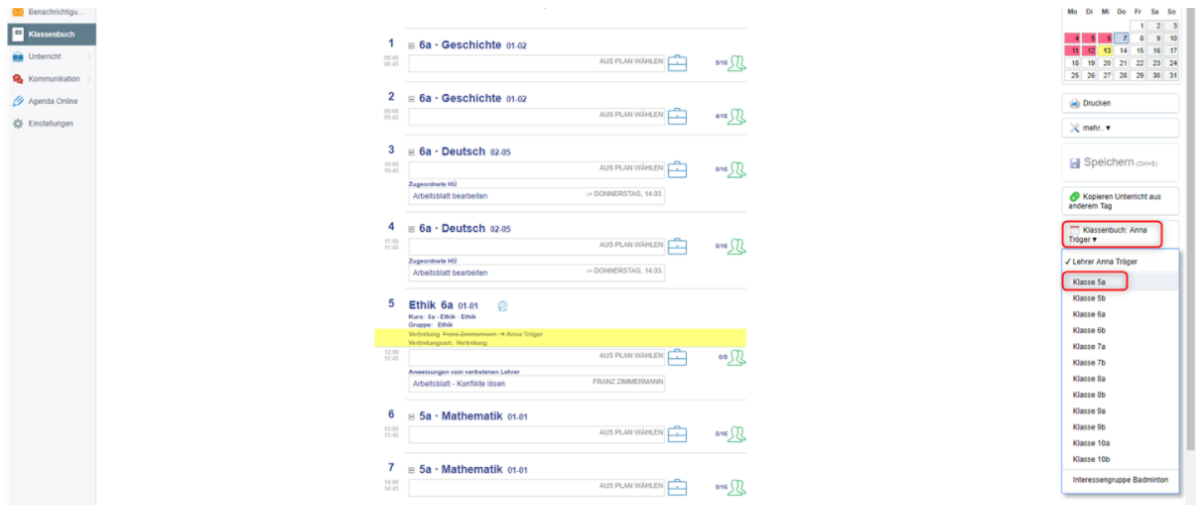

Der Lehrer kann nur im eigenen Klassenbuch den Lehrstoff und die Schülerabwesenheiten eintragen.

### ÄNDERUNGEN VON SCHÜLERABWESENHEITEN

Im Klassenbuch der Klassen werden die Stunden der jeweiligen Klasse angezeigt. Für Änderungen und Verwaltung der Schülerabwesenheiten ist **NUR**  der Klassenlehrer berechtigt.

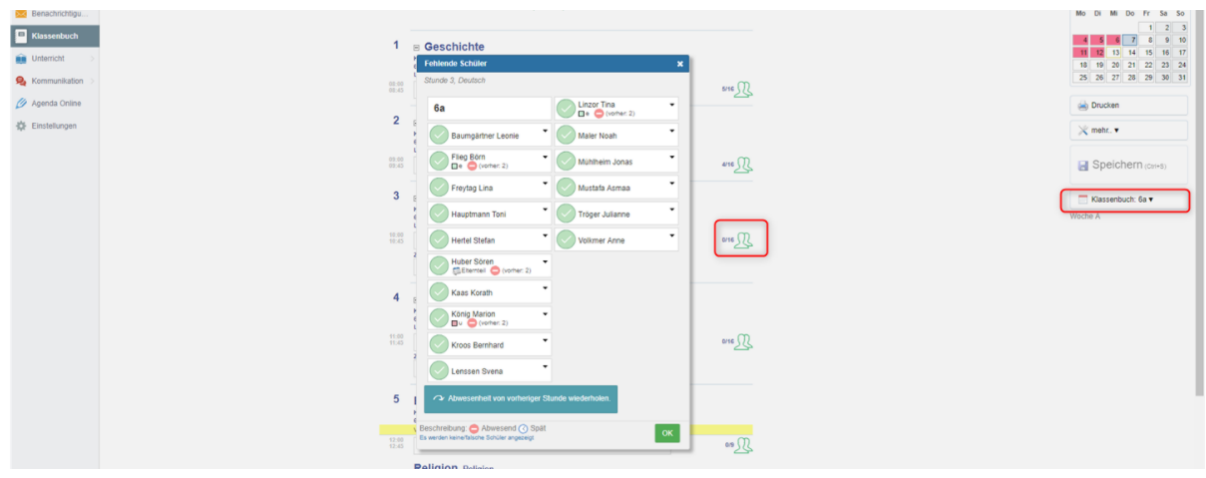

### WIE ERSTELLE ICH EINE LERNGRUPPE?

Wird nur ein Teil einer gesamten Klasse unterrichtet, setzt sich die Lerngruppe aus dem Fach und der jeweiligen Schülergruppe zusammen.

Es gibt zwei Varianten, wie eine Lerngruppe erstellt werden kann. Eine Lehrperson kann eine Lerngruppe erstellen, indem das Feld *Keine Lerngruppe ist ausgewählt* angeklickt wird. In dem neu geöffneten Menü erscheint entweder eine rote Glocke oder ein Plus.

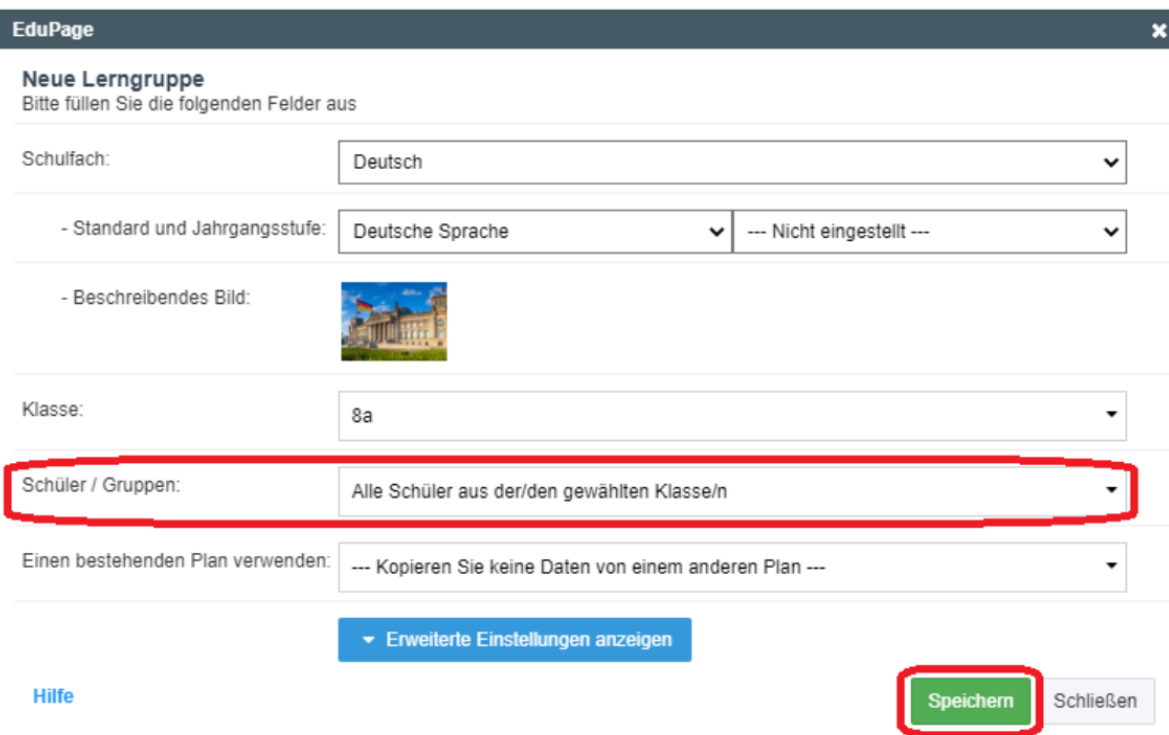

#### VARIANTE

Die Daten der Lerngruppen kommen normalerweise aus dem Stundenplan und werden anhand einer roten Glocke markiert. Klicke auf das Feld und ein neues Fenster wird geöffnet, in welchem bereits Fach, Lehrer und Klasse vordefiniert sind.

Du kannst die Schülerzuordnung bei **Schüler/Gruppen** bearbeiten. Wenn du deine Einstellungen vorgenommen hast, klicke auf *Speichern.*

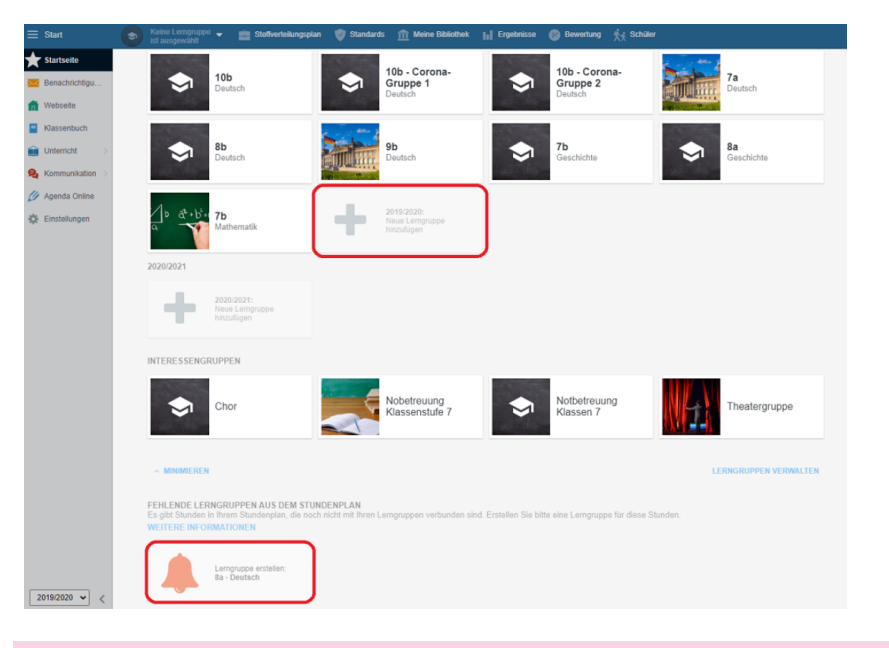

#### VARIANTE

Du legst eine Lerngruppe ohne Stundenplangrundlage an. Wähle ein Fach, eine Klasse und Gruppe, einen Fachstandard und eine Klassenstufe. Alle diese Angaben sind wichtig.

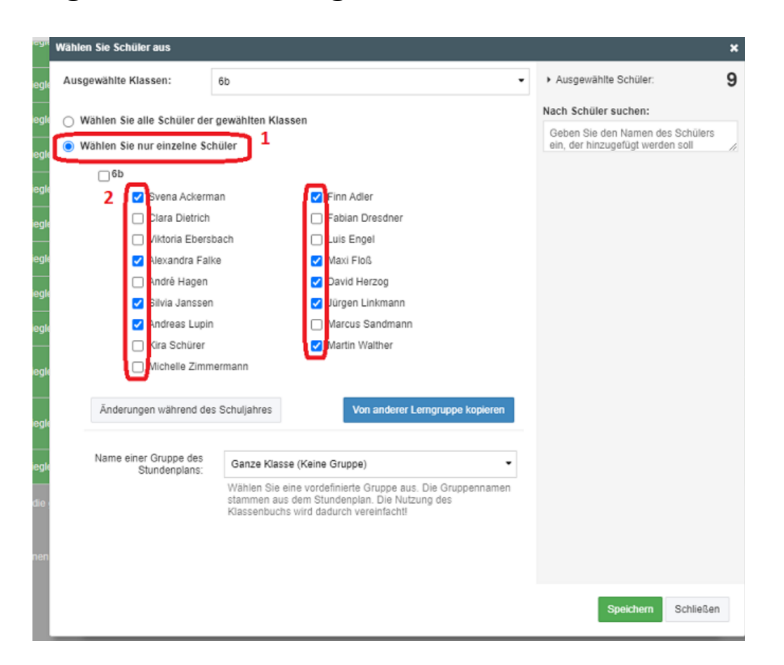

#### VERLAUF DER BIS JETZT EINGETRAGENE LEHRSTOFFE

Im Verlauf der Stunden findet die Lehrperson bereits behandelte Themen.

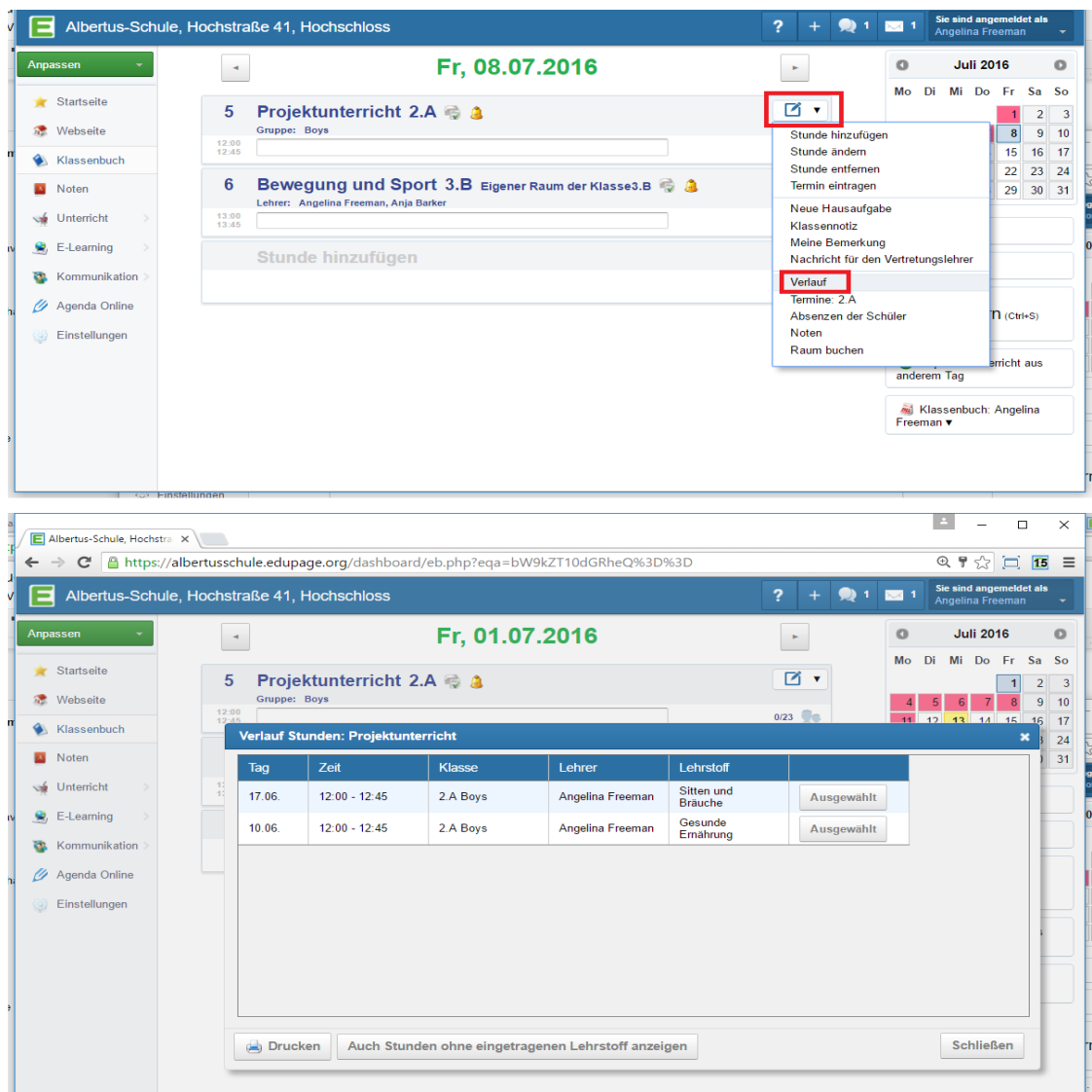

#### KONTROLLE UND BEDEUTUNG DER ABWESENHEITS-ICONS

Neben dem Eintragen des Lehrstoffs kontrollierst du als Lehrperson die Anwesenheiten der Schüler für jede einzelne Stunde. Im Klassenbuch erkennst du, ob du die Anwesenheiten eingetragen hast.

In deinem Klassenbuch siehst du neben der Lehrstoff- und Hausaufgabenzeile das Symbol für die Anwesenheitskontrolle.

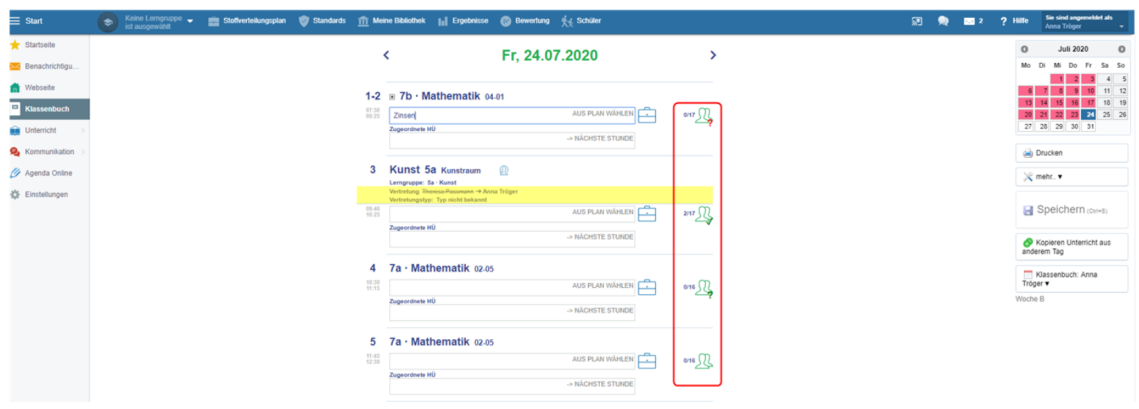

Je nach Status der Kontrolle der Anwesenheiten siehst du verschiedene Symbole:

- A) Bisher wurde nur der Lehrstoff eingetragen aber noch nicht die Abwesenheiten kontrolliert.
- B) Die Anwesenheiten wurden eingetragen.
- C) Die Anwesenheiten wurden nicht eingetragen.
- D) Die Unterrichtsstunde ist noch nicht gestartet und es wurden keine Anwesenheiten kontrolliert.

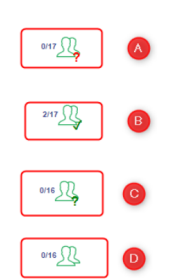

#### ENTSCHULDIGUNGEN VON ELTERN ANNEHMEN

Entschuldigungen können auch von Eltern eingegeben werden. Die Verifizierung der Eltern erfolgt durch die Eingabe der Emailadresse im Schülerprofil. Voraussetzung dafür ist die Eingabe der Emailadressen der Eltern.

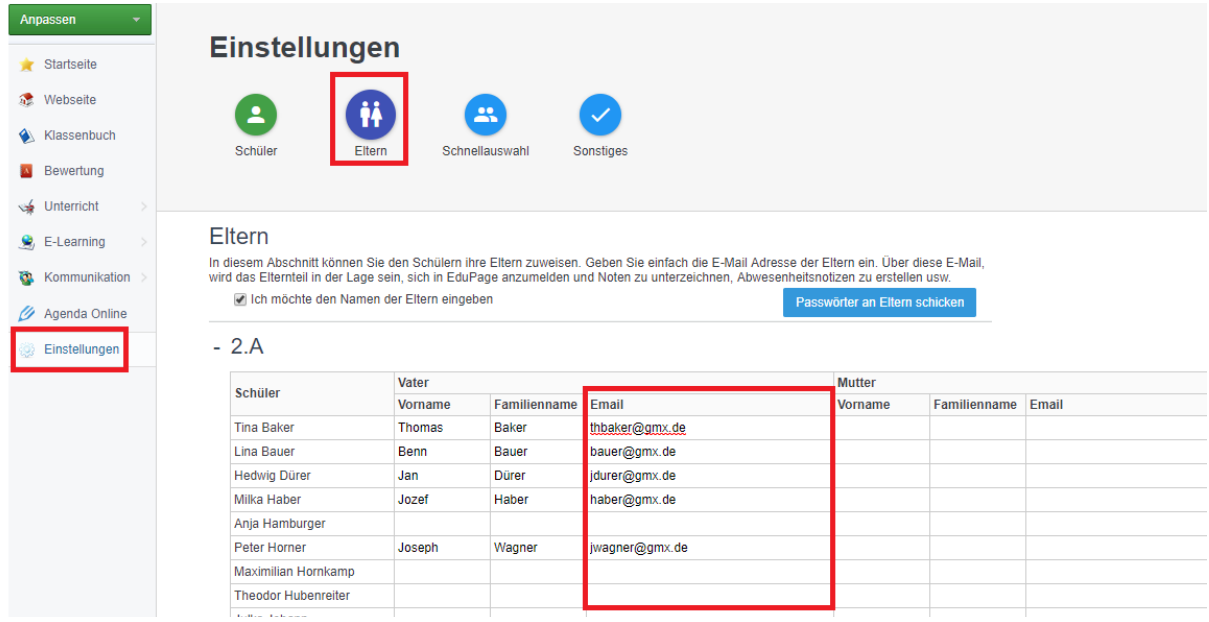

## Die Entschuldigung von Eltern erscheint beim Lehrer als Nachricht.

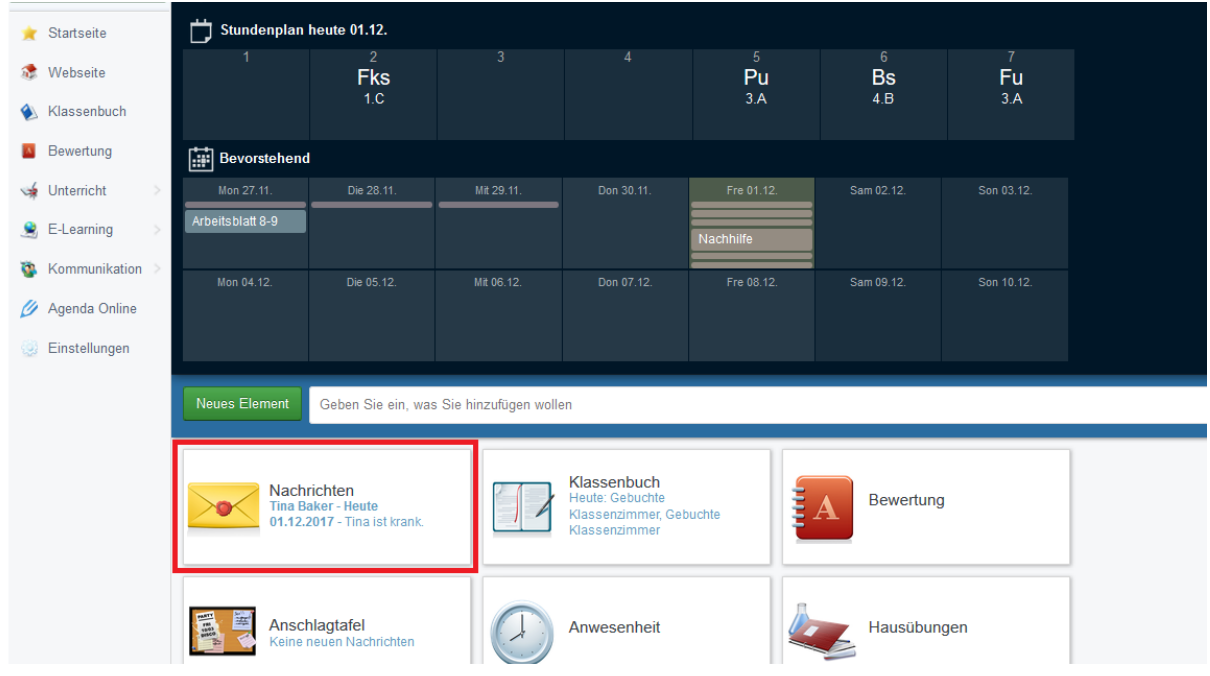

Klicke auf **ANNEHMEN**.

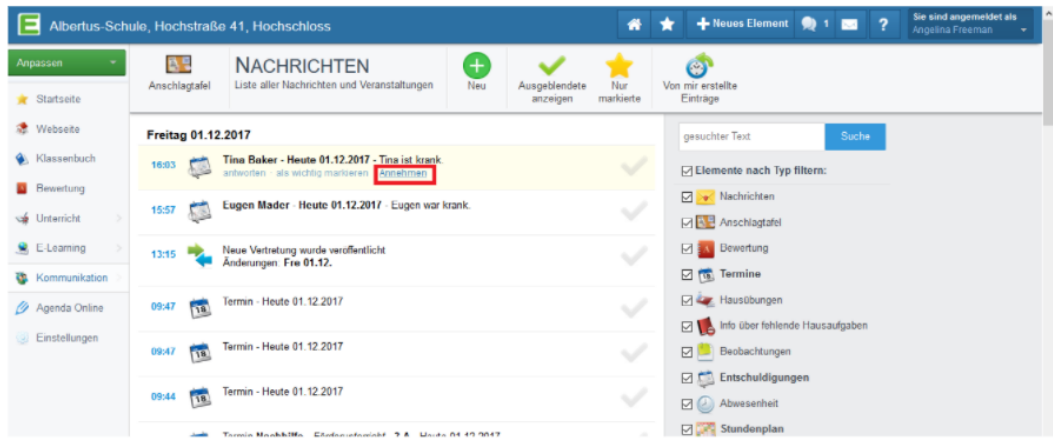

Der Klassenlehrer kann die Entschuldigung annehmen oder ablehnen.

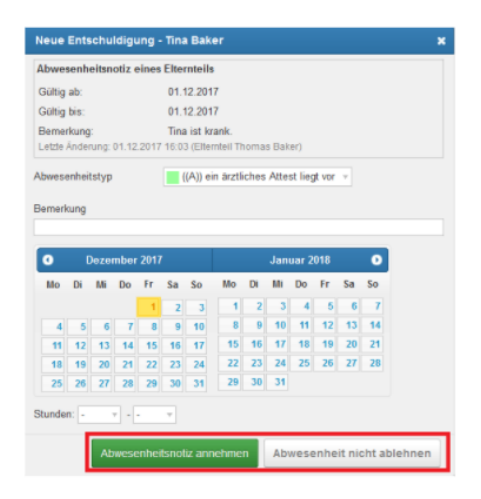

Wird der Lehrer die Entschuldigung annehmen und als entschuldigte Stunde markieren, so werden alle versäumten Stunden als entschuldigt markiert.

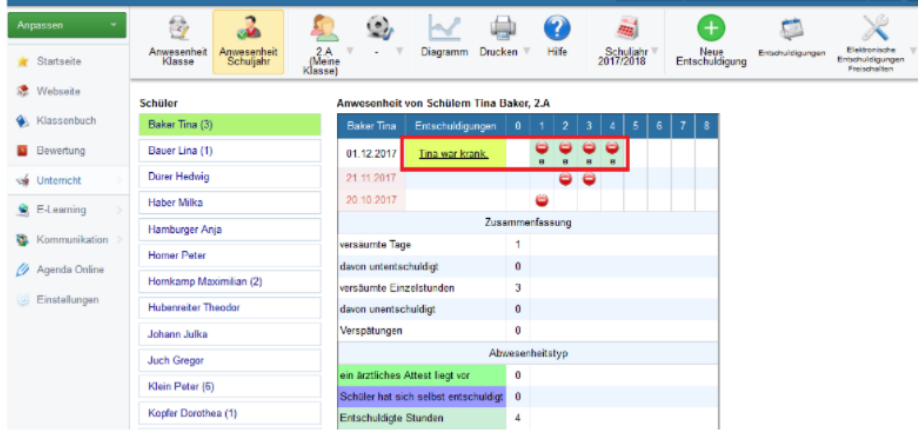

Der Klassenlehrer muss zuerst die Eingabe von elektronischen Entschuldigungen für die Eltern freischalten.

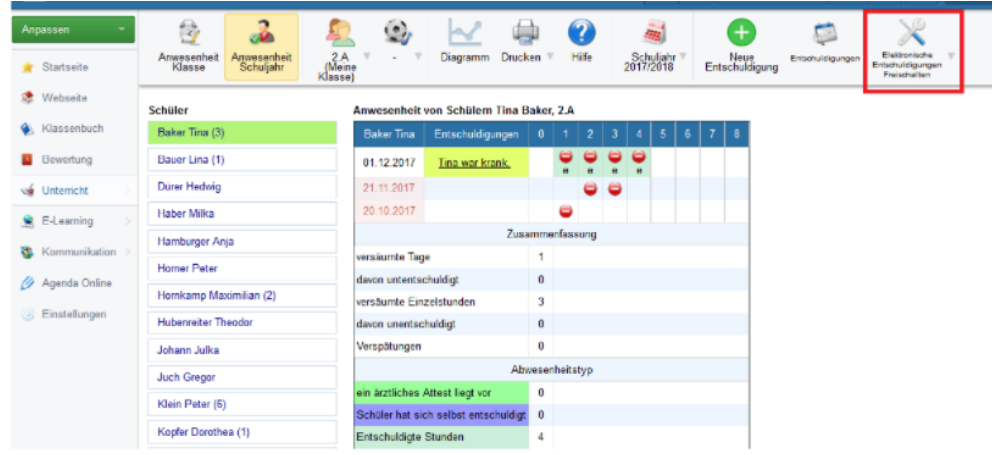

### WIE LASSE ICH MIR IN DEN BENACHRICHTIGUNGEN NUR DIE ABWESENHEITSNOTIZEN ANZEIGEN?

Wenn du in Benachrichtigungen auf das Symbol für Abwesenheitsnotizen am oberen Rand des Bildschirms klickst, wird dir nur noch die Abwesenheitsnotiz angezeigt.

Um den Filter auszuschalten, klicke erneut auf das Symbol.

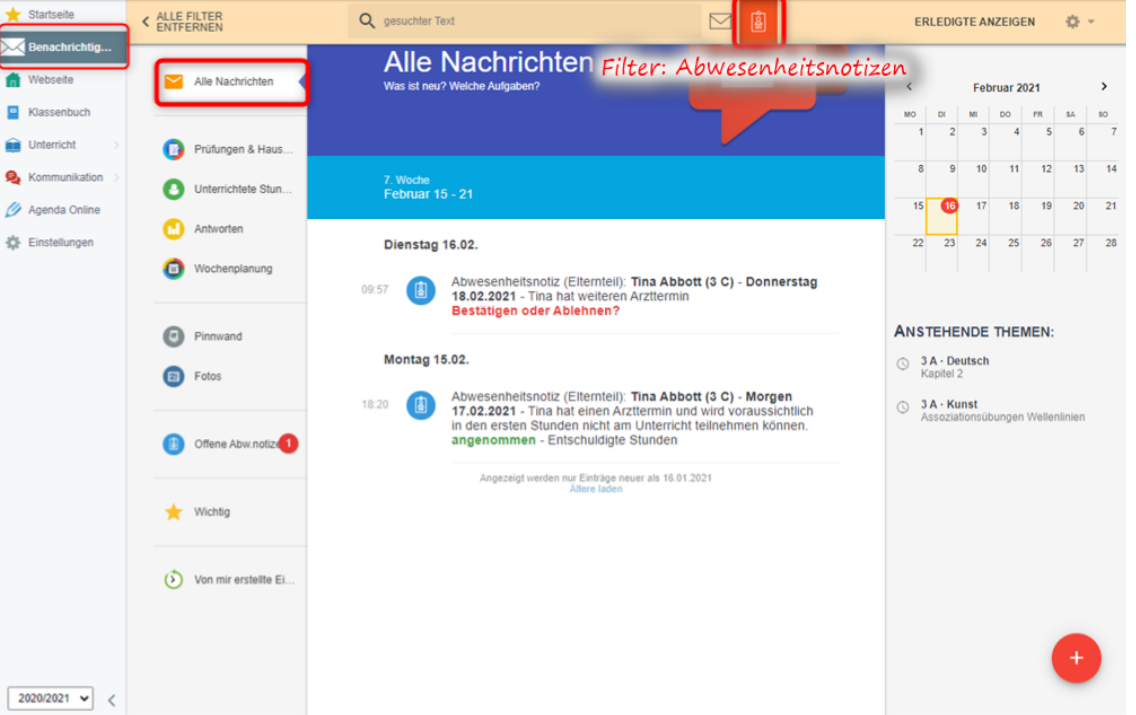

Klickst du auf **Offene Abwesenheitsnotizen**,so werden alle noch unbearbeiteten bzw. offenen Abwesenheitsnotizen angezeigt.

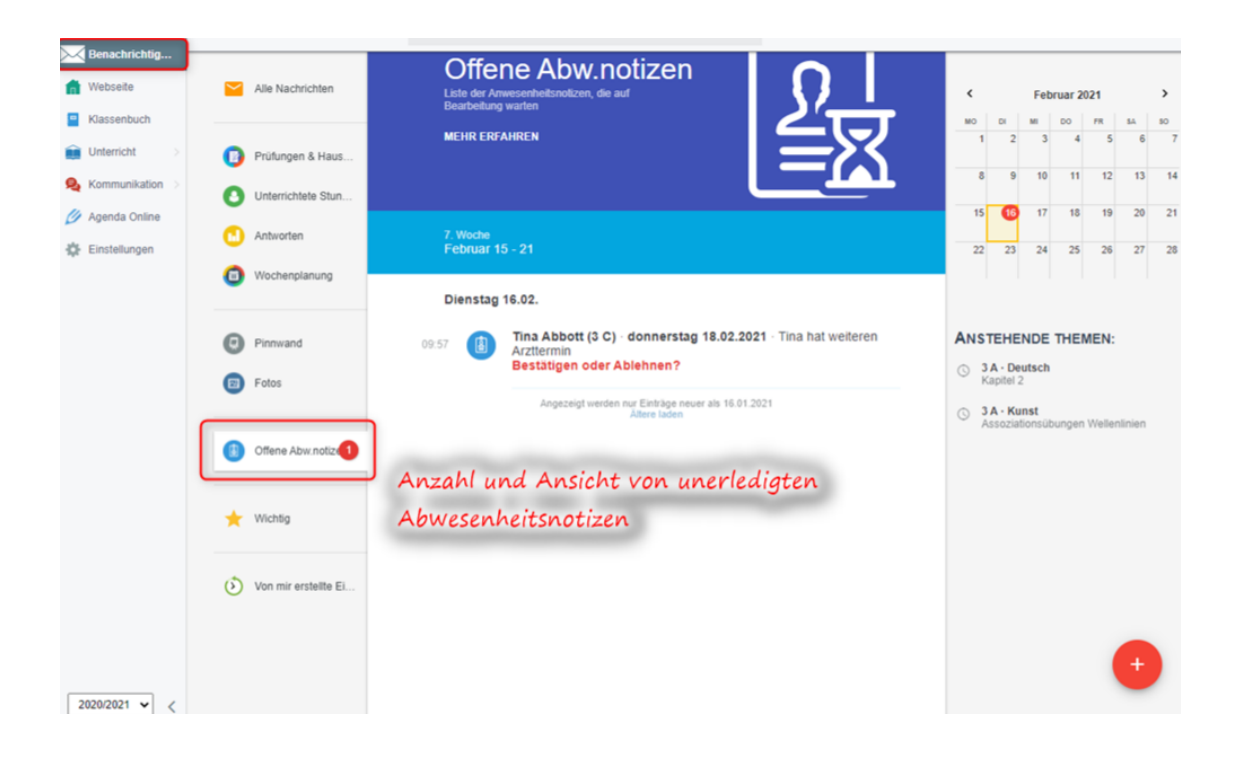

#### KLASSENLEHRER ERSTELLT EINE ENTSCHULDIGUNG

Wenn du Klassenlehrer bist, so kannst du entscheiden, welche Schülerabewesenheiten entschuldigt oder unentschuldigt werden. Gehe in Schülerabwesenheiten und wähle die Klasse. Neben den Schülernamen steht jeweils eine Zahl in Klammer. Diese Anzahl zeigt die "unerledigte Schülerabwesenheiten" des Schülers.

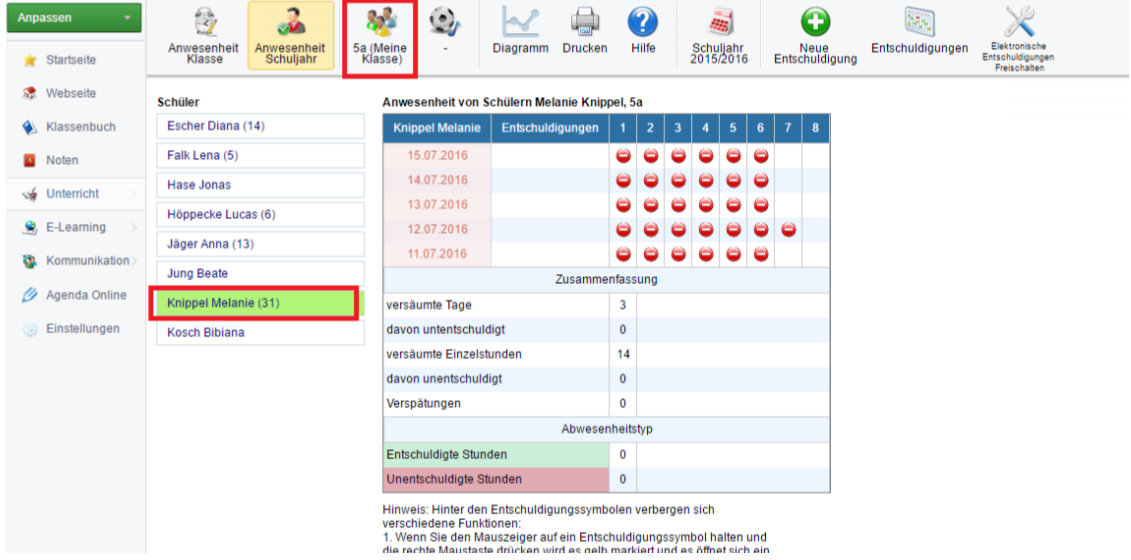

z. B.: Melanie Knippel hat 31 "unerledigte Schülerabwesenheiten".

Wenn der Klassenlehrer die elektronischen Entschuldigungen der Eltern aktiviert hat, werden diese bei zu vielen Fehlzeiten automatisch benachrichtigt. Die automatische Benachrichtigung der Eltern erfolgt nach 4 Tagen.

Liegen z. B. eine schriftliche Entschuldigung oder ein Attest vor musst du entweder auf "Neue Entschuldigung" oder auf das jeweilige Datum gehen Es öffnet sich nun die Maske, in der du die Entschuldigung eintragen kannst.

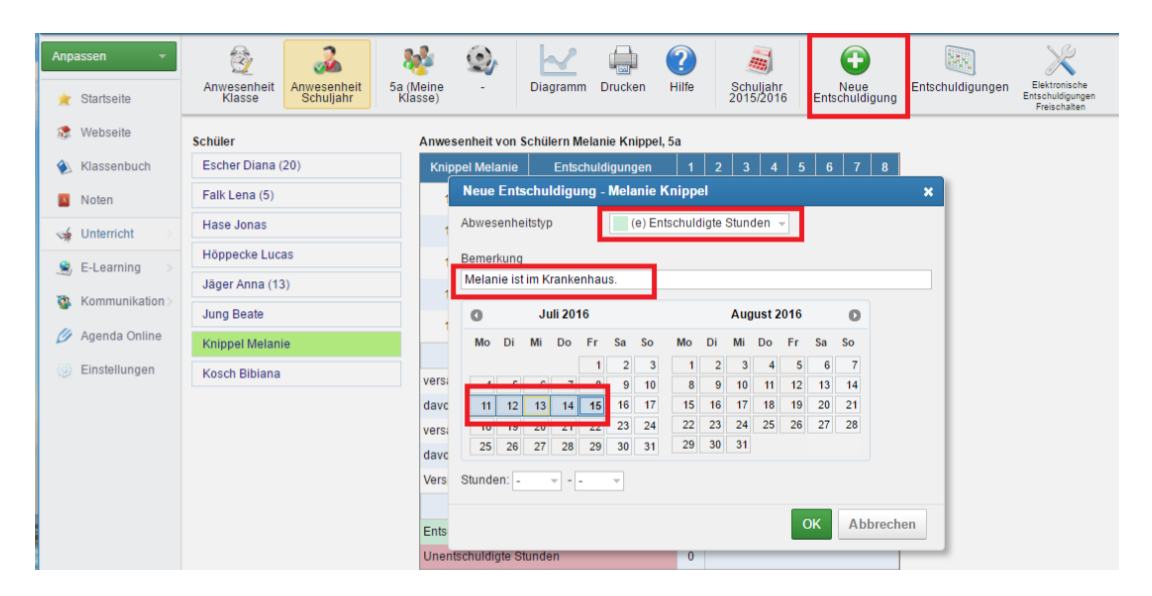

Als Ergebnis siehst du, dass die Abwesenheit entschuldigt wurde und den Grund für die Abwesenheit.

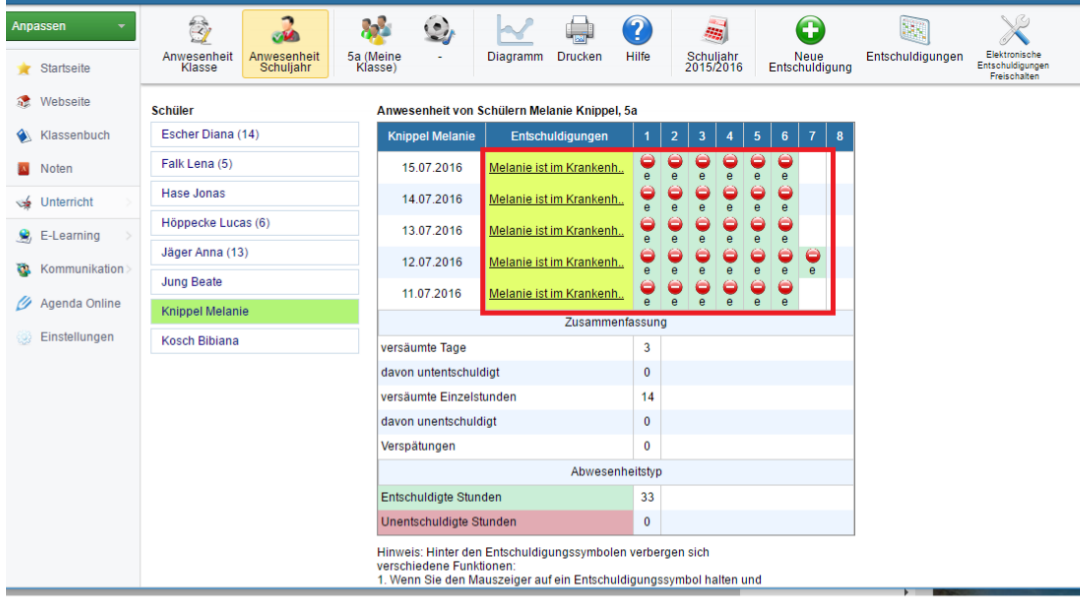

Wenn du eine Schülerabwesenheit einzeln editieren möchtest, ohne eine Entschuldigung zu verwenden, klicke bitte mit der rechten Maustaste auf die Stunde.

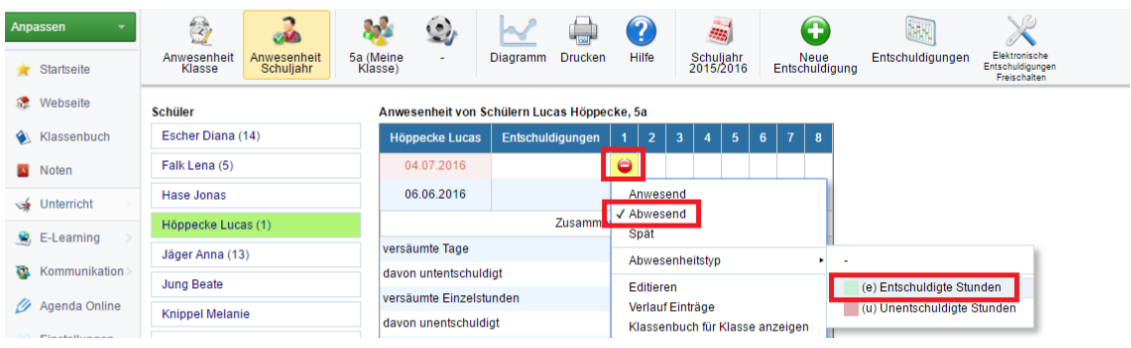

Du kannst jeden Eintrag überprüfen: welcher Lehrer die Fehlzeit eingegeben hat, wer eine Entschuldigung eingetragen hat und wann dies geschehen ist.

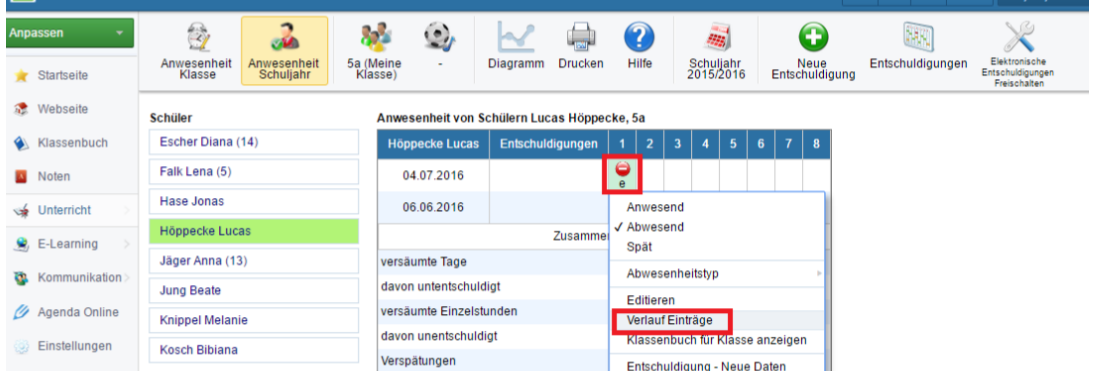

Schau dir die Statistiken und das Diagramm von fehlenden Schülern an:

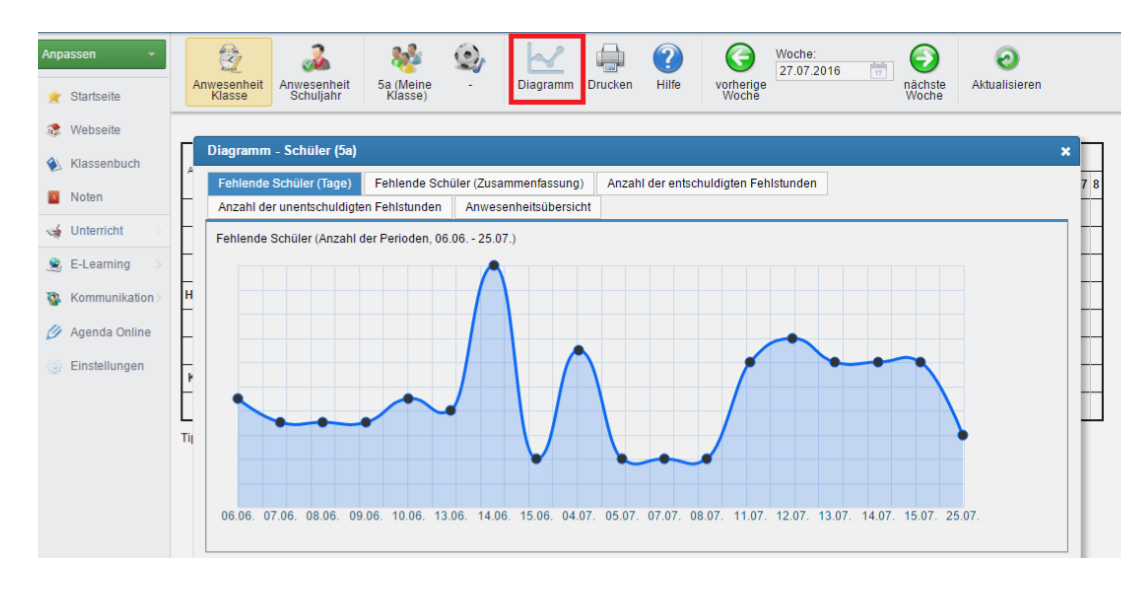

# TEIL II – BENUTZUNG DER EDUPAGE-APP:

#### WIE TRAGE ICH LEHRSTOFF, SCHÜLERABWESENHEITEN UND HAUSAUFGABEN IN DAS KLASSENBUCH EIN?

Im Hauptmenü der EduPage-App findest du das Klassenbuch unter **Unterricht**.

### UNTERRICHTS- UND GGF. VERTRETUNGSSTUNDEN

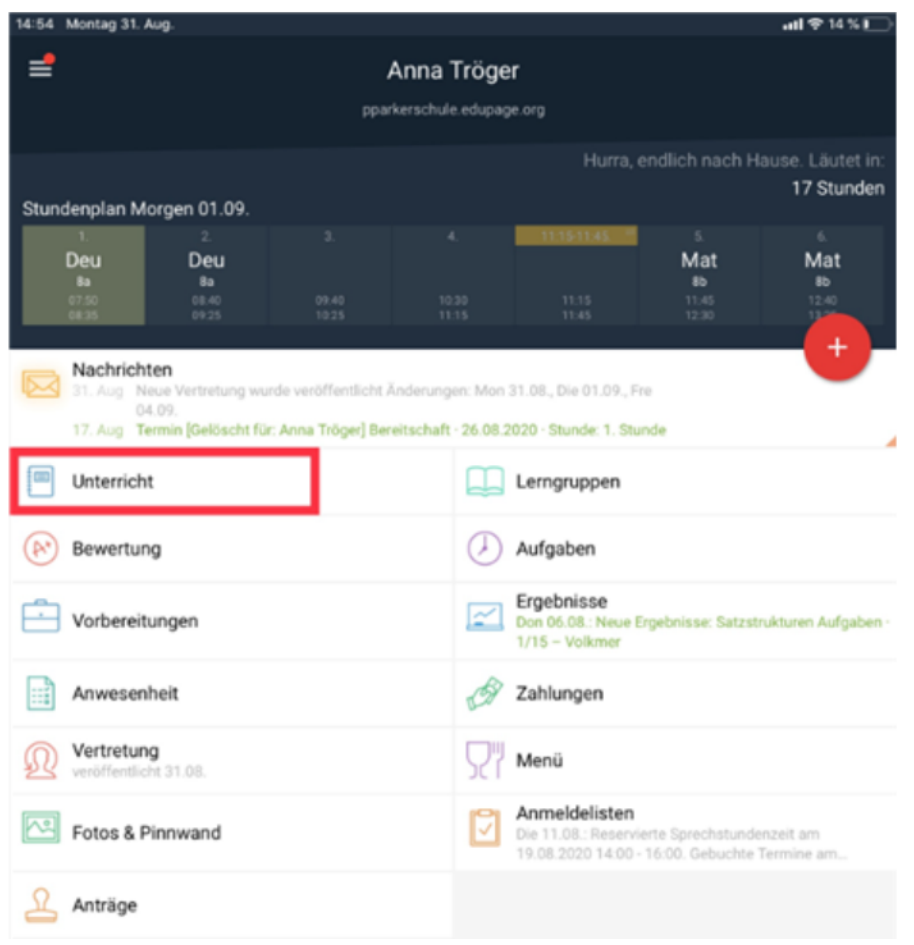

Hier siehst du die Ansicht des Unterrichts- und ggf. Vertretungsstunden. Um einen Eintrag bei einer Stunde zu tätigen, klicke auf die Stunde.

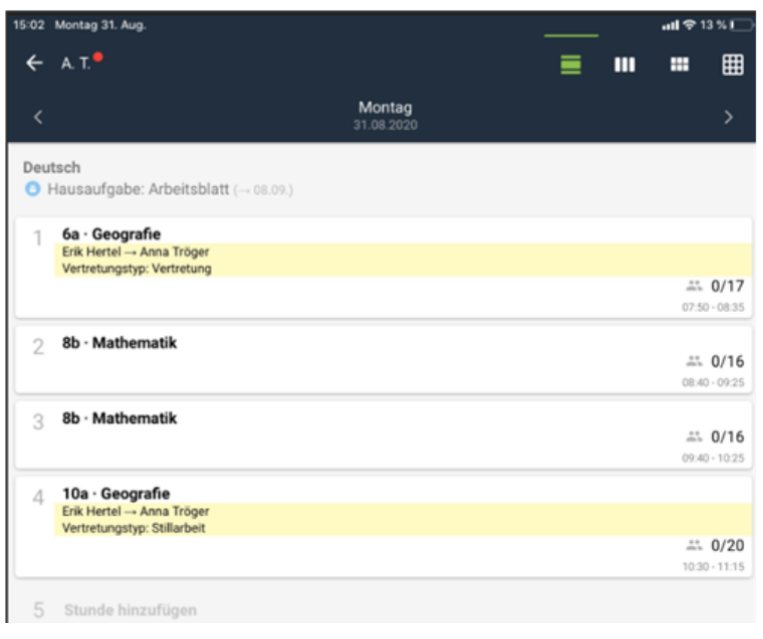

### LEHRSTOFF EINTRAGEN

Wenn du die Stunde ausgewählt hast, hast du im nächsten Menüfenster die Möglichkeit den Lehrstoff einzugeben. Entweder wählst du aus dem Lehrstoffplan oder gibst den Lernstoff manuell ein.

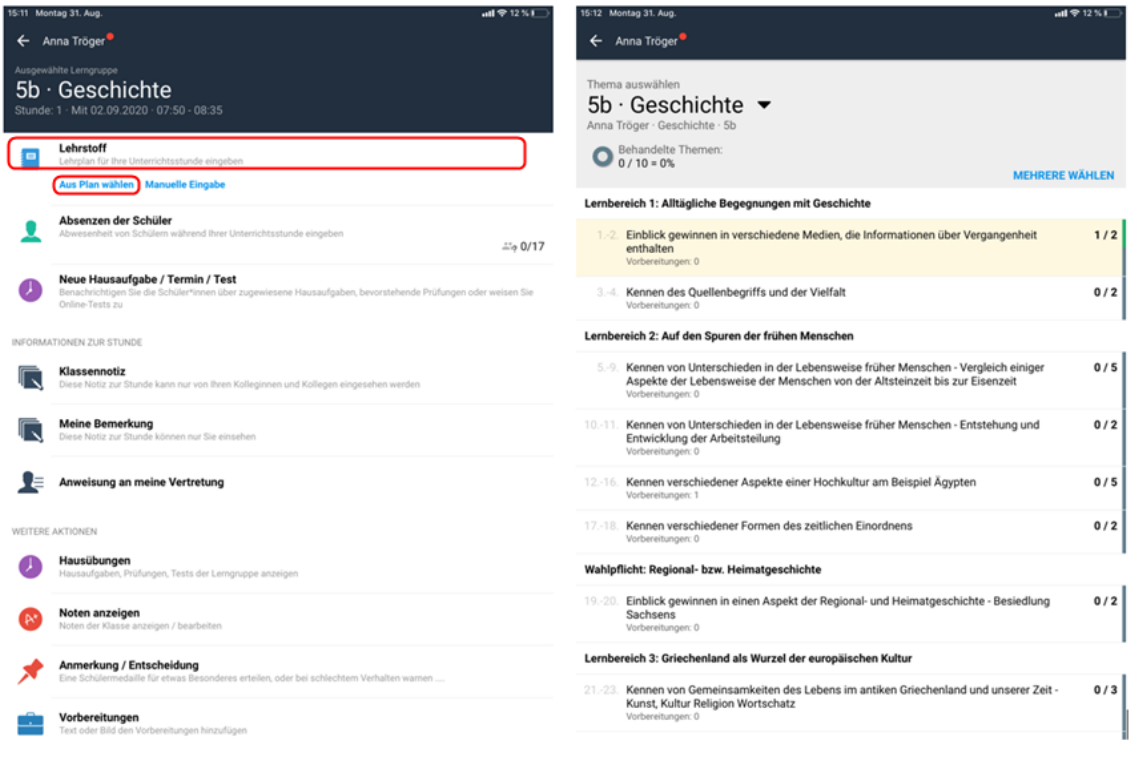

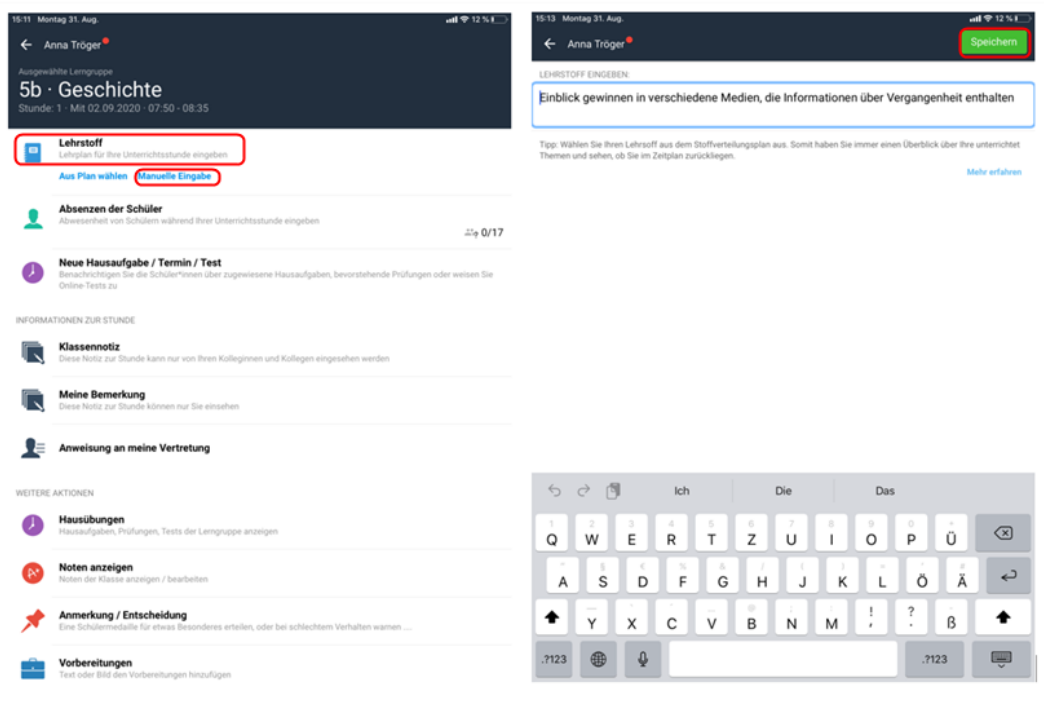

#### ABSENZEN EINTRAGEN

Im Menüfenster der Unterrichtsstunde findest du die Option **Schülerabwesenheiten**. Hier trägst du die An- bzw. Abwesenheiten deiner Schüler ein.

Mit einem Klick auf den Schüler setzt du diesen auf abwesend. Sollte ein Schüler zu spät kommen oder den Unterricht frühzeitig verlassen, hältst du das Feld des Schülers länger gedrückt und wählst die Zeitdauer aus.

**Speichere** deine Angaben.

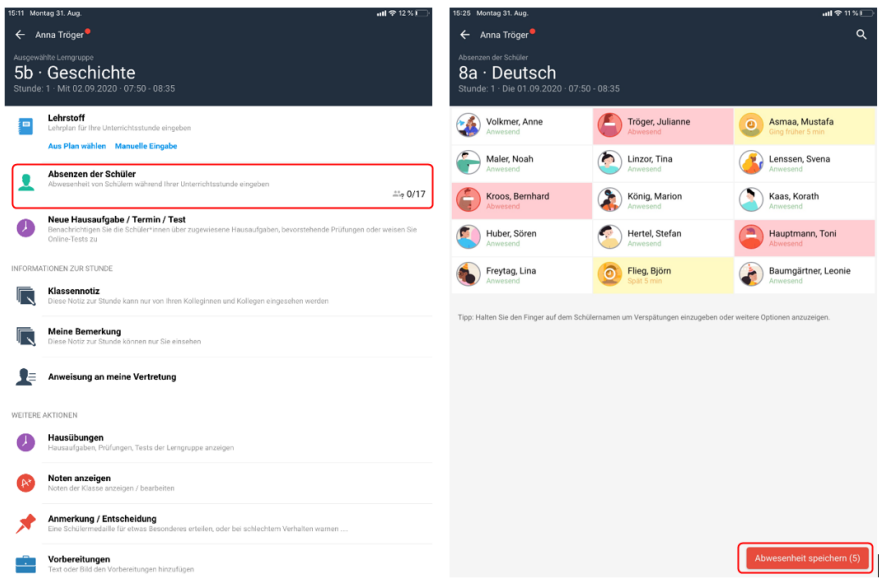

# TEIL III – ADMINISTRATOR

LEHRERKONTEN ANLEGEN UND BENUTZERRECHTE VERGEBEN https://vimeopro.com/edupage/erste-schritte/video/332437644

#### SCHÜLERDATEN IN EDUPAGE IMPORTIEREN

https://vimeopro.com/edupage/erste-schritte/video/332437881

#### VERTRETUNG VON STUNDEN

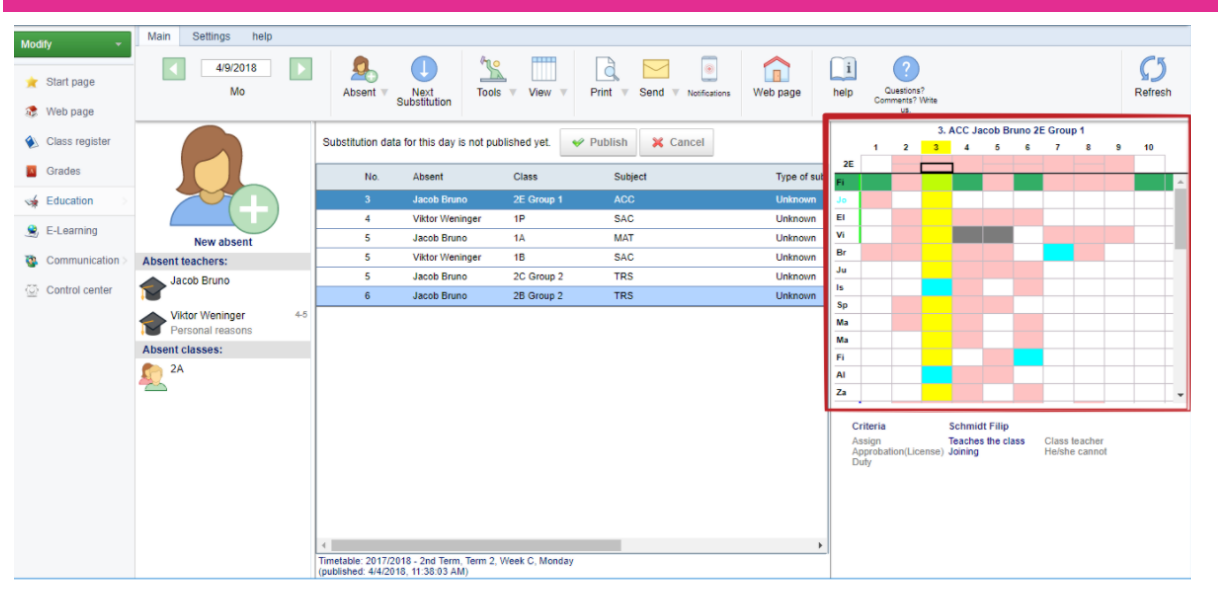

Jede Zeile stellt den Stundenplan einer Lehrkraft dar.

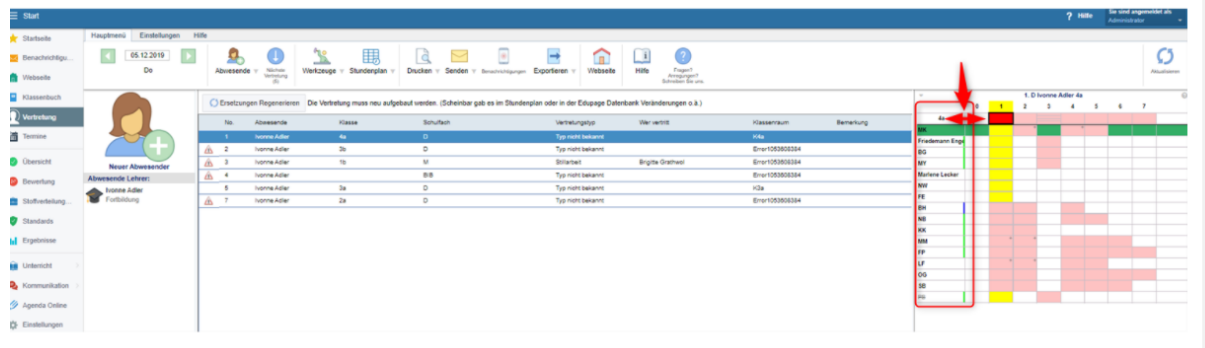

Die Spalte der Lehrerkürzel/-namen kann breiter gemacht werden.

#### 1. FARBEN DES LEHRERKÄRTCHENS

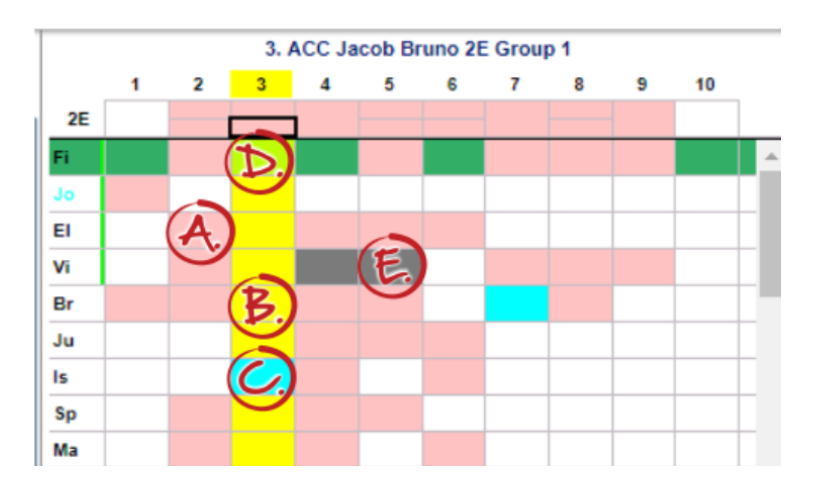

- **A. Pink** Lehrkraft hat hier Unterricht
- **B. Gelb** diese Stunde wird vertreten
- **C. Türkis** die Klasse ist abwesend und die Lehrkraft ist befreit

**D. Grün** – diese Sunde kann mit dem anderen Teil der Klasse zusammengefügt werden

**E. Dunkelgrau** – Lehrkraft ist nicht da, z. B. abwesend für einen Teil des Tages

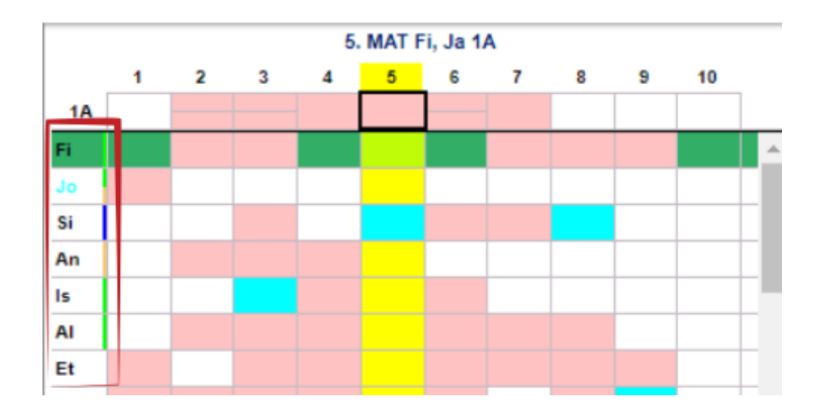

#### 2. FARBEN DER STREIFEN NEBEN DEM LEHRERKÜRZEL

Grün – Lehrkraft unterrichtet in dieser Klasse mindestens ein Fach

Orange – Lehrkraft mit geeigneter Lehrbefähigung

Dunkelblau – Lehrkraft ist Klassenlehrer für diese Klasse. Bei Vertretungsstunde kann der Klassenlehrer mit seiner Klasse auch eine Klassenstunde halten.

#### 3. STUNDENPLAN DER KLASSE.

Der **obere Teil** zeigt den Stundenplan der Klasse an.

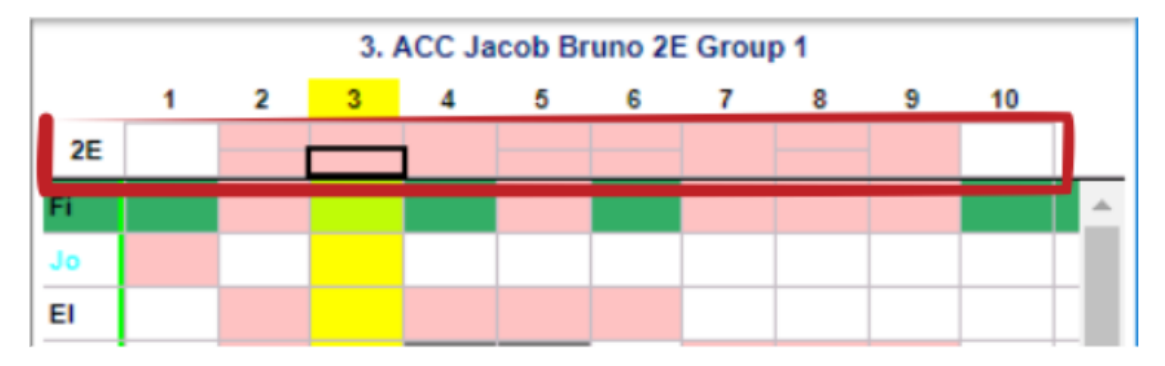

Alle durch Vertretung betroffenen Personen erhalten eine Benachrichtigung.

Eine Zusammenfassung aller Benachrichtigungen findest du unter Benachrichtigungen. Hier kannst du überprüfen an wen Benachrichtigungen rausgegangen sind.

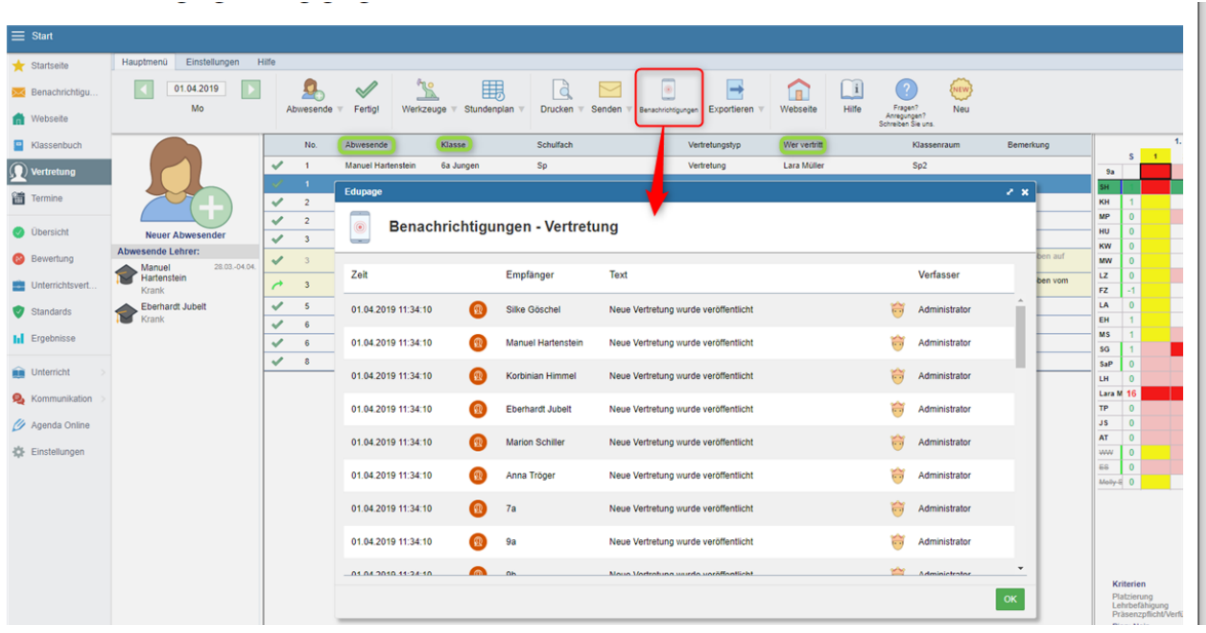

Nachdem die Vertretung veröffentlicht wurde, erhält der fehlende Lehrer eine Benachrichtigung, dass er dem Vertretungslehrer Anweisungen schicken soll. Dies kann jener über den PC oder über die mobile App machen.

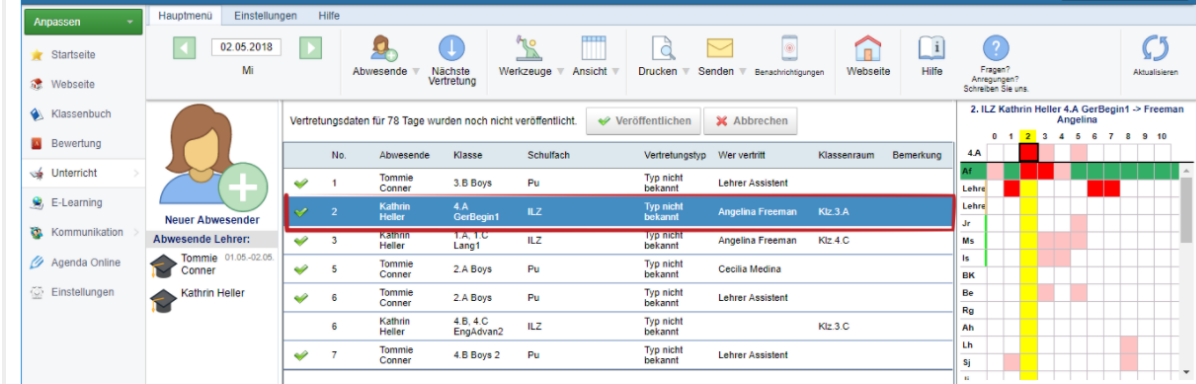

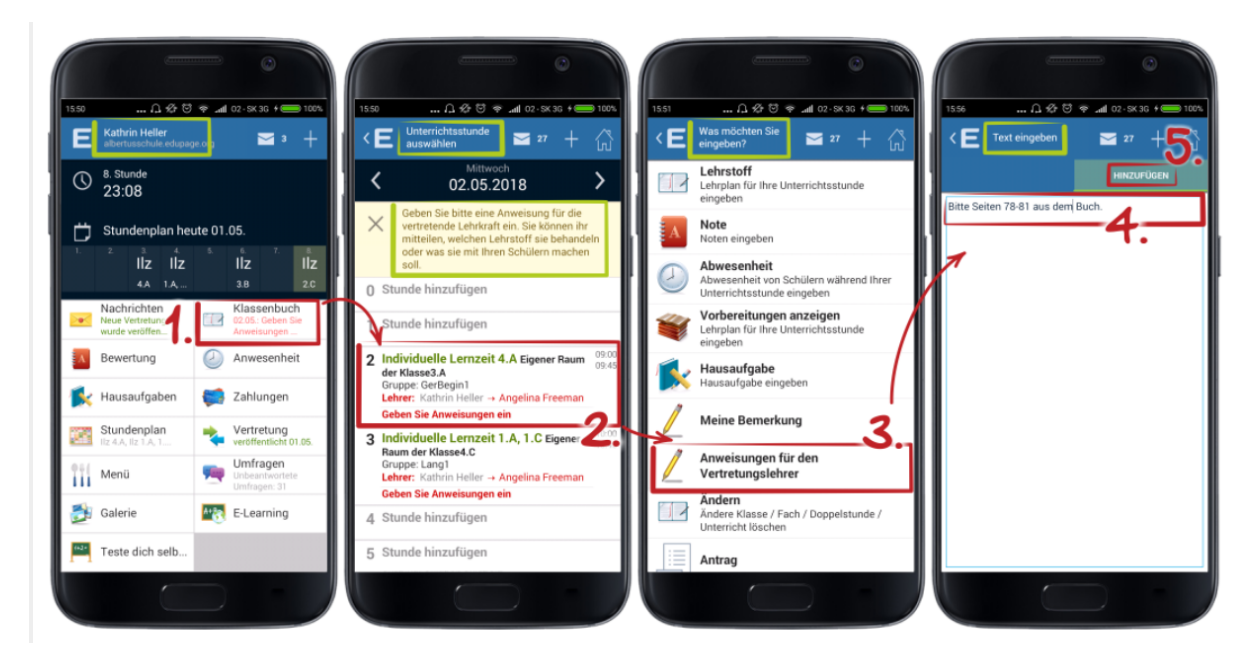

Der Vertretungslehrer erhält die Anweisungen auch über die mobile App.

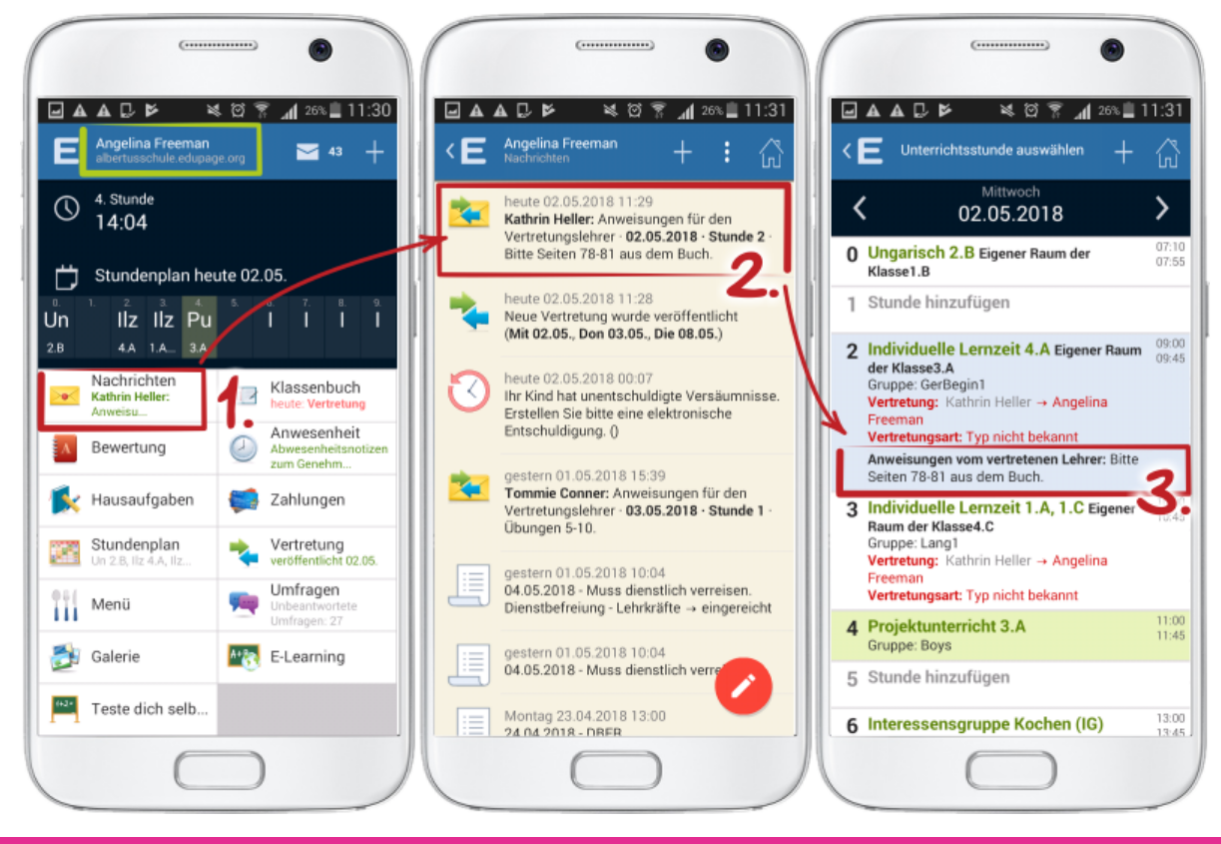

WIE PLANE ICH VERTETUNGEN IN VERTRETUNG ONLINE (EDUPAGE-APP)?

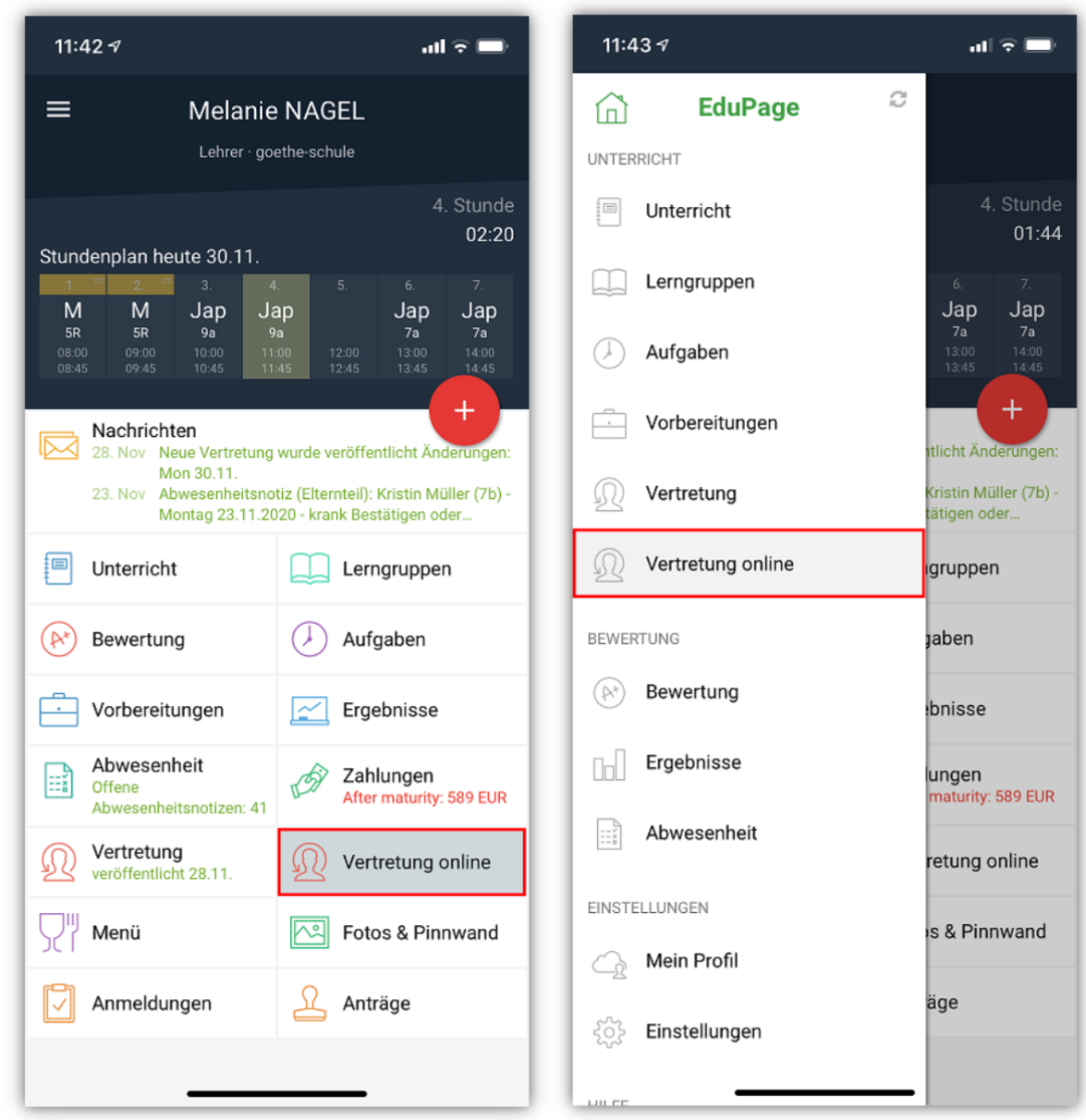

1. Nachdem du alle abwesenden Lehrer, Klassen und Räume eingegeben hast, sehen sie alle in der Liste. Jetzt kannst du Vertretungen für die einzelnen Lehrpersonen vornehmen, indem du einfach auf ihre Namen tippst. Auf dem nächsten Bildschirm siehst du die Liste aller Stunden, die diese Lehrperson an diesem Tag unterrichten soll und die vertreten werden müssen. Tippe auf jede Unterrichtsstunde, um die entsprechende Vertretung zu planen.

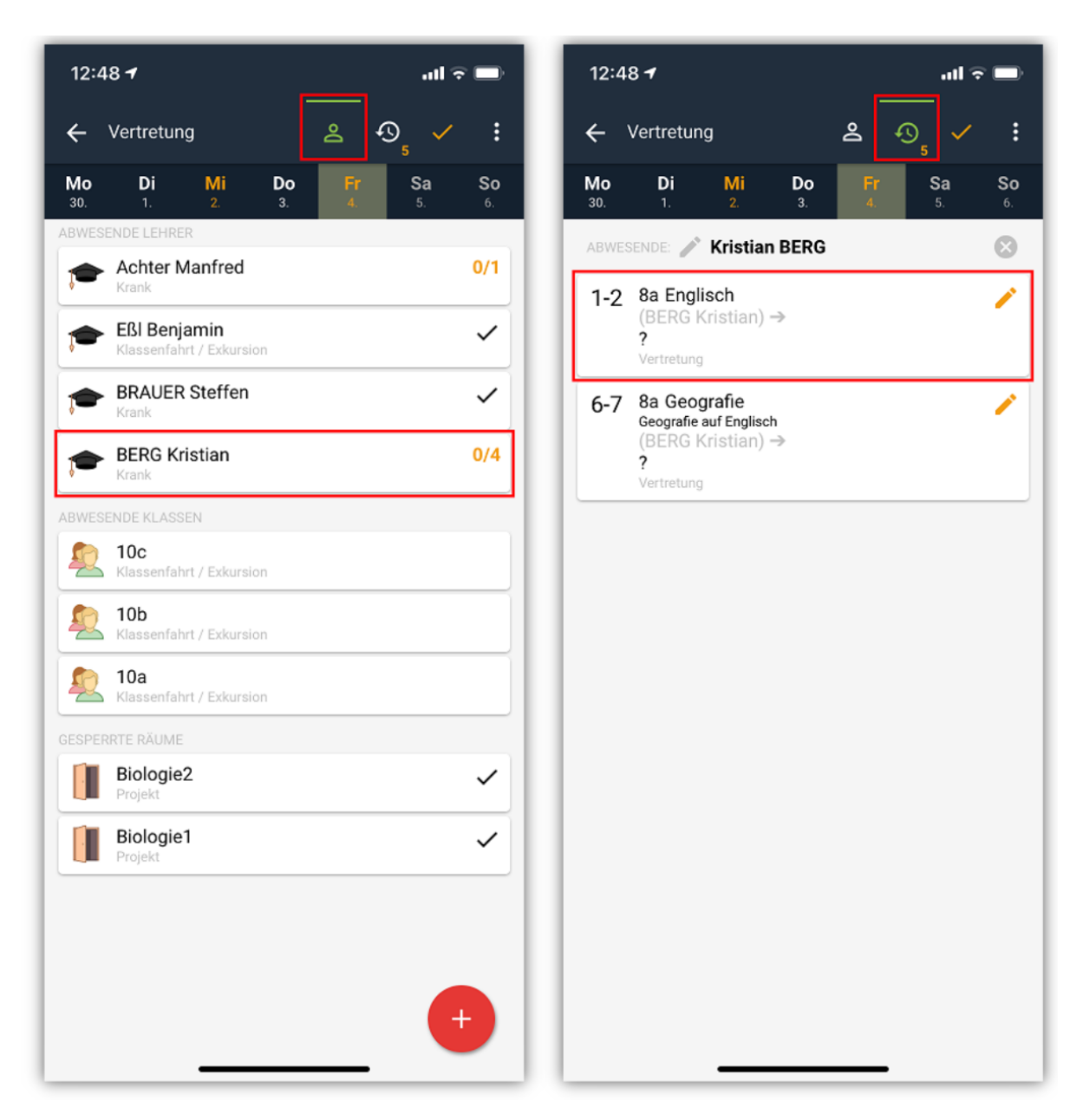

2. Jetzt kannst du eine Lehrperson auswählen, die vertreten soll. Das Programm zeigt dir eine Liste aller Lehrer, die nach Eignung für diese Vertretung geordnet sind. Du kannst nach oben und unten wischen, um alle möglichen Vertretungslehrer zu sehen. Drücke auf die gewünschte Lehrperson und bestätige sie durch einen Klick auf **Ausgewählt**.

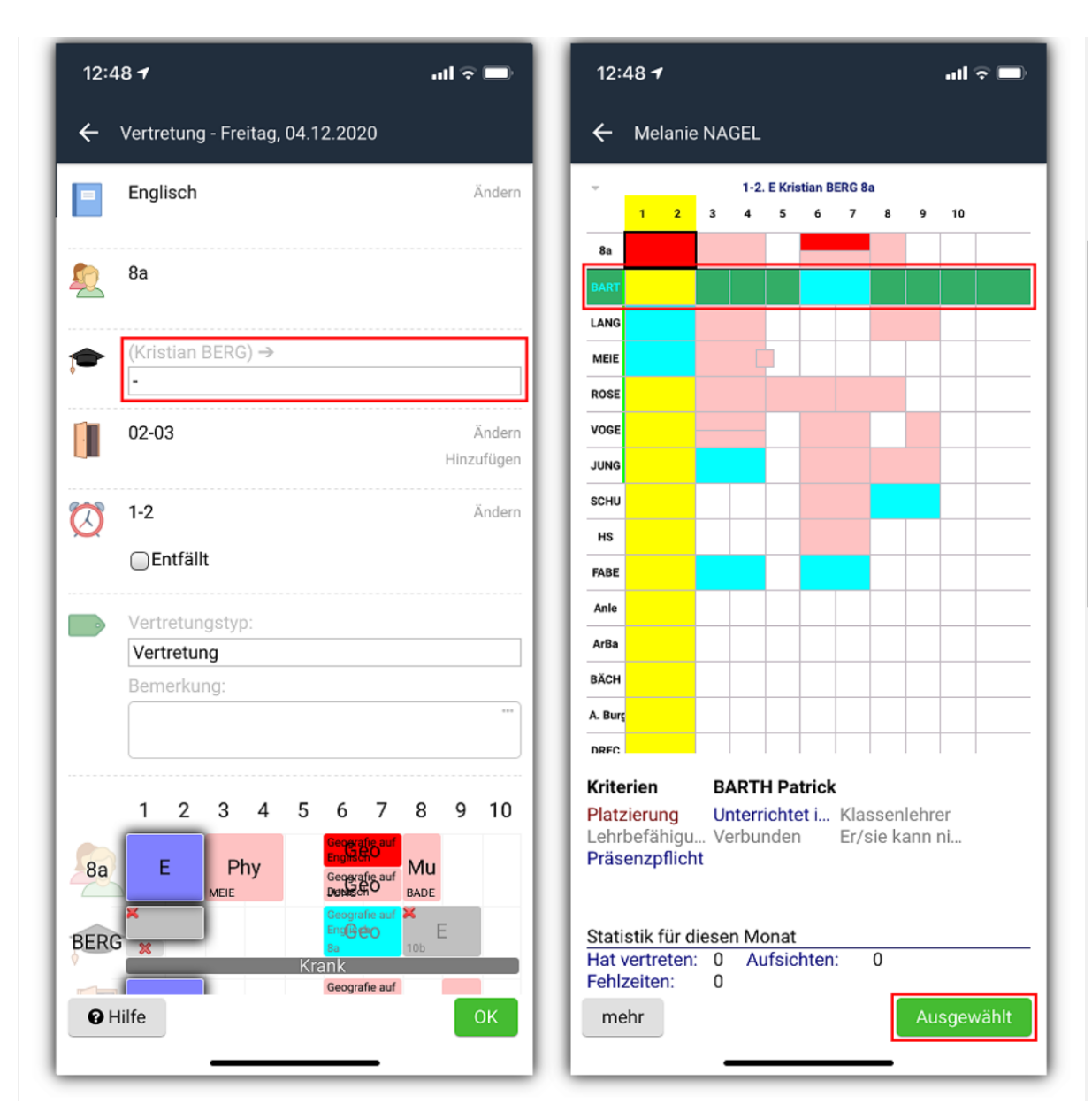

3. Im nächsten Schritt kannst du, falls gewünscht, das Fach der Stunde wechseln, das Klassenzimmer ändern bzw. hinzufügen oder sogar die Dauer dieser Stunde ändern. Wird **Entfällt** angekreuzt, wird die ganze Stunde annulliert und nicht ersetzt.

Vergiss nicht, den **Vertretungstyp** zu wählen. Im unteren Bildschirm kannst du zusätzlich eine Notiz hinzufügen und die zugehörigen Stundenpläne der involvierten Parteien (Lehrer, Klasse, Raum) sehen. Bestätige die eingestellte Vertretung abschließend mit **OK**.

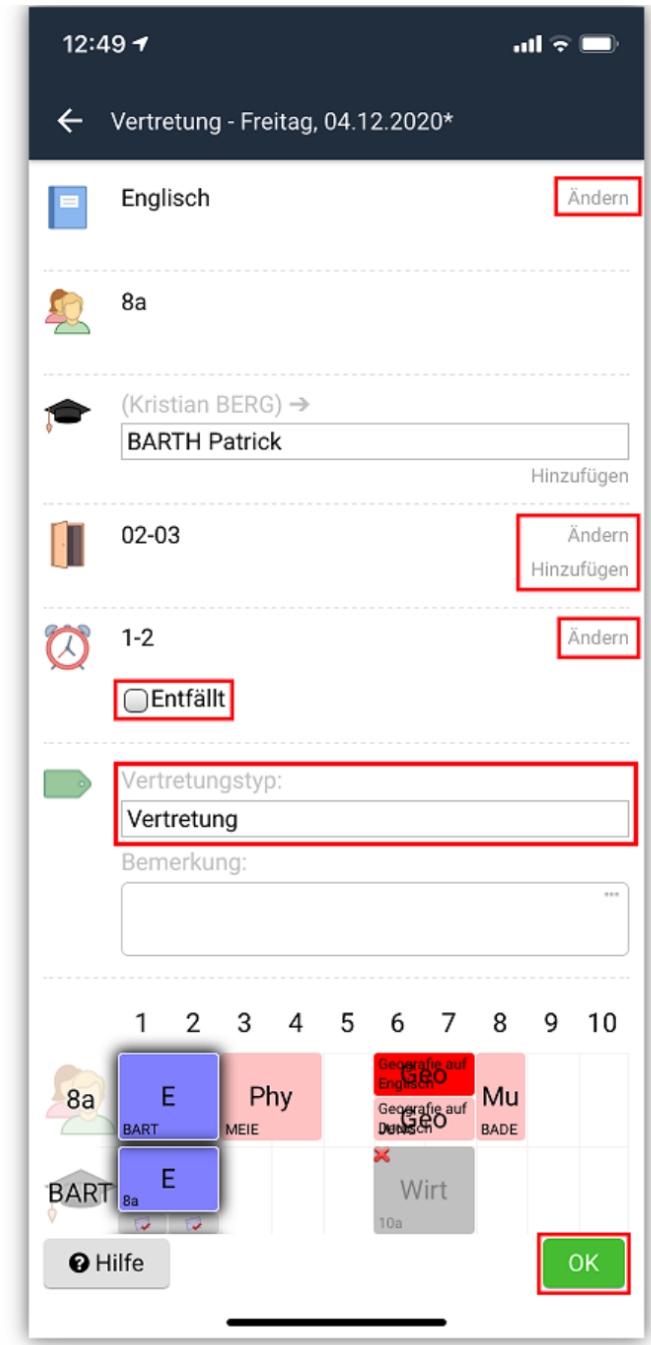

4. Wenn du z.B. eine Doppelstunde für die Vertretung trennen möchtest, klicke auf die drei Punkte in der rechten oberen Ecke. Hier findest du die Option **Mehrere Stunden zusammenführen**. Setze den Haken hier und die Doppelstunde wird aufgeteilt.

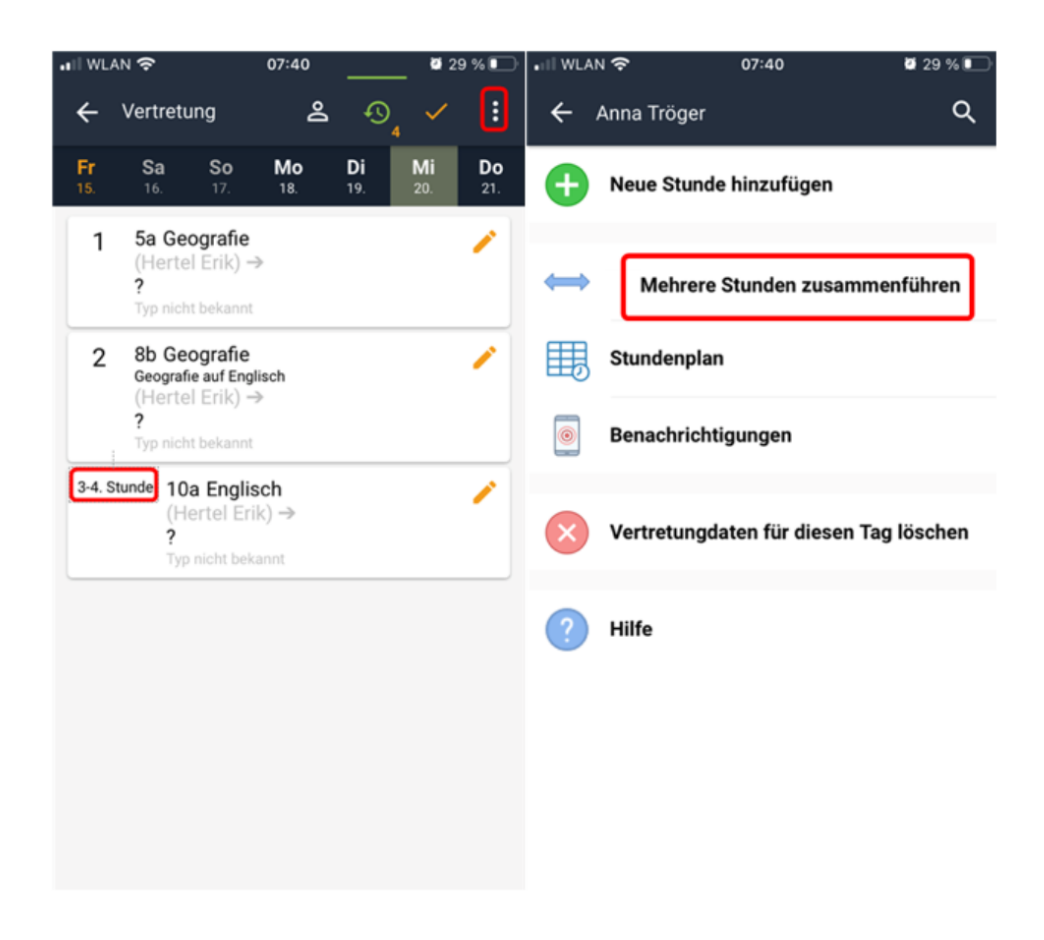

#### ABSCHLUSS DER VERTRETUNGSPLANUNG

1. Wenn du alle Vertretungen geplant hast, klicke auf das orange Häckchen, um die Vertretungen zu veröffentlichen.

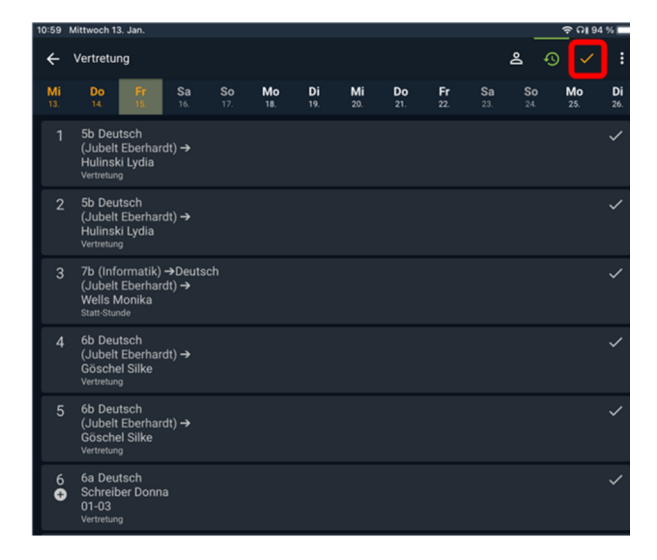

2. Bestätige diese auf den folgenden zwei Seiten durch einen Klick auf **Veröffentlichen**.

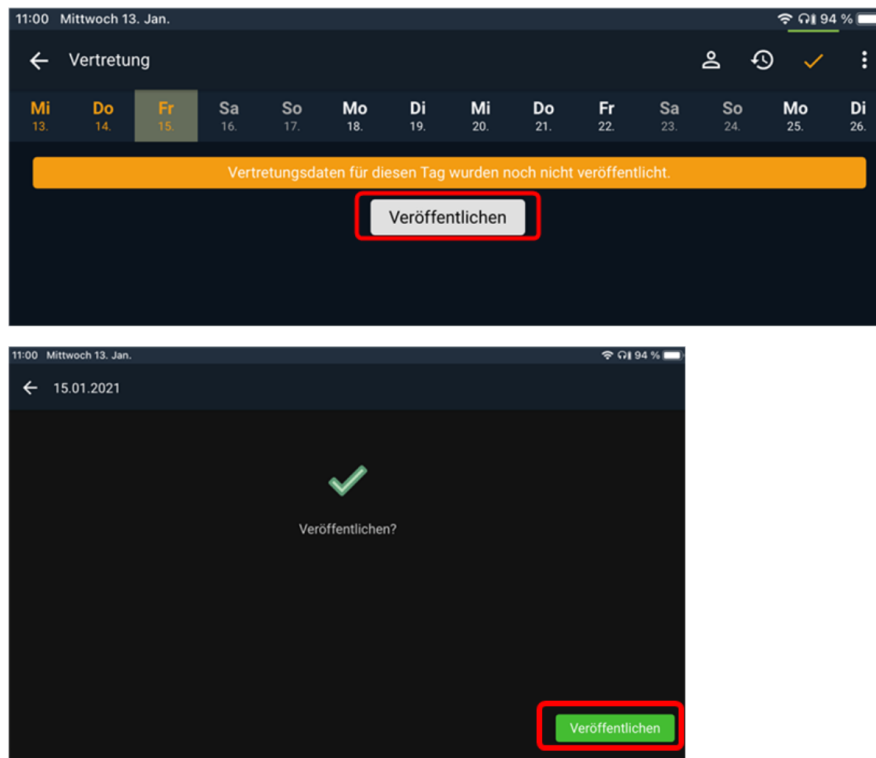

3. Anschließend wird die Veröffentlichung bestätigt.

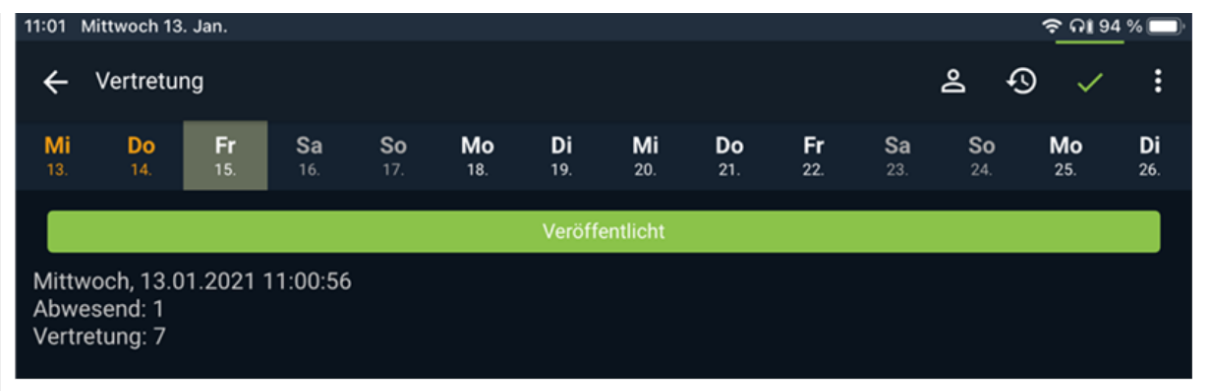